# **User's Manual**

# **ColorEdge PROMINENCE CG3145 HDR Reference Monitor**

Thank you for purchasing our HDR reference monitor.

### **Important**

**Please read this "User's Manual", and "PRECAUTIONS" (separate volume) carefully to familiarize yourself with safe and effective usage.**

- **Refer to the "Setup Guide" for information on the installation / connection of the monitor.**
- **For the latest product information including the "User's Manual" and drivers, refer to our web site: [www.eizoglobal.com](https://www.eizoglobal.com)**

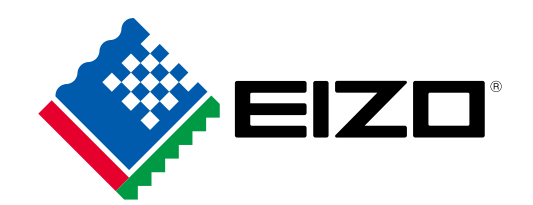

#### **Location of Caution Statement**

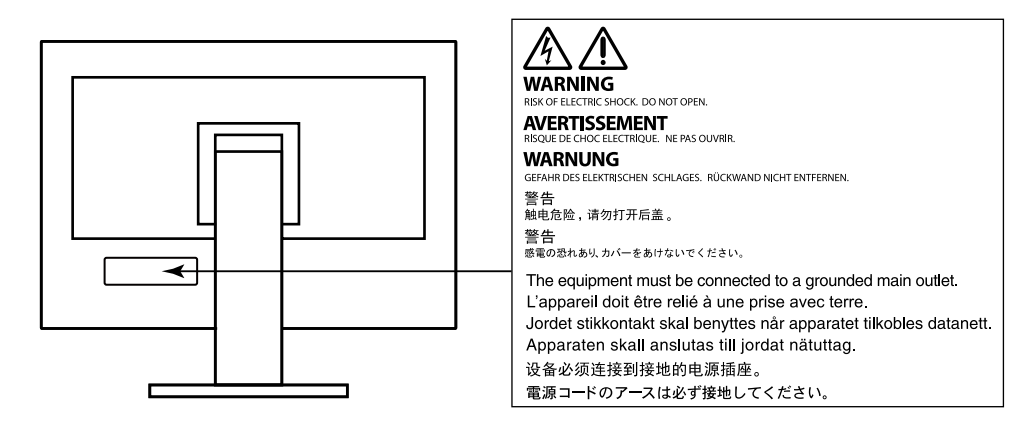

This product has been adjusted specifically for use in the region to which it was originally shipped. If operated outside this region, the product may not perform as stated in the specifications.

No part of this manual may be reproduced, stored in a retrieval system, or transmitted, in any form or by any means, electronic, mechanical, or otherwise, without the prior written permission of EIZO Corporation. EIZO Corporation is under no obligation to hold any submitted material or information confidential unless prior arrangements are made pursuant to EIZO Corporation's receipt of said information. Although every effort has been made to ensure that this manual provides up-to-date information, please note that EIZO monitor specifications are subject to change without notice.

# <span id="page-2-0"></span>**Notice for This Monitor**

#### **About the Usage of This Product**

This product is suited for producing videos, where accurate color reproduction is a priority.

This product has been adjusted specifically for use in the region to which it was originally shipped. If the product is used outside the region, it may not operate as specified in the specifications.

This product may not be covered by warranty for uses other than those described in this manual.

The specifications noted in this manual are only applicable when the following are used:

- Power cords provided with the product
- Signal cables specified by us

Only use optional products manufactured or specified by us with this product.

#### **About the LCD Panel**

The LCD panel is manufactured using high-precision technology. Although, missing pixels or lit pixels may appear on the LCD panel, this is not a malfunction. Percentage of effective dots: 99.9994 % or higher.

It takes about 30 minutes (under our measurement conditions) for the monitor display to stabilize. Please wait 30 minutes or more after the monitor power has been turned on, and then adjust the monitor.

If you switch SDR color modes and HDR color modes, wait 30 minutes or more after switching the color modes, and then adjust the monitor.

Monitors should be set to a lower brightness to reduce changes in luminosity caused by long-term use and maintain a stable display.

When the screen image is changed after displaying the same image for extended periods of time, an afterimage may appear. Use the screen saver or power save function to avoid displaying the same image for extended periods of time. Depending on the image, an afterimage may appear even if it was displayed for a short period of time. To remove such a phenomenon, change the image or keep the power turned off for several hours.

If the monitor displays continuously over a long period of time, smudges or burn-in may appear. To maximize the life of the monitor, we recommend the monitor be turned off periodically. Use the power button on the front of the monitor to turn it off.

The backlight of the LCD panel has a fixed lifetime. Depending on the usage pattern, such as usage for long continuous periods, the lifespan of the backlight may run out sooner, requiring replacement. When the screen becomes dark or begins to flicker, please contact your local EIZO representative.

Do not press on the LCD panel or edge of the frame strongly, as this may result in display malfunctions, such as interference patterns, etc. If pressure is continuously applied to the LCD panel surface, the liquid crystal may deteriorate or the LCD panel may be damaged. (If the pressure marks remain on the panel, leave the monitor with a black or white screen. The symptom may disappear.)

Do not scratch or press on the LCD panel with any sharp objects, as this may result in damage to the LCD panel. Do not attempt to brush with tissues as this may scratch the panel.

#### <span id="page-3-1"></span>**About the Installation**

When the monitor is cold and brought into a room or the room temperature goes up quickly, dew condensation may occur on the interior and exterior surfaces of the monitor. In that case, do not turn the monitor on. Instead wait until the dew condensation disappears, otherwise it may cause some damage to the monitor.

If you place this product on a lacquer-coated desk, the color may adhere to the bottom of the stand due to the composition of the rubber. Check the desk surface before use.

#### **About the Maintenance**

Periodic cleaning is recommended to keep the monitor looking new and to prolong its operation lifetime (refer to ["Cleaning" \(page 4\)](#page-3-0)).

Update program for the internal software (firmware) of the monitor may be provided to improve the performance of monitor and other purposes. Select "Software and Drivers" in "Support" from our web site [\(www.eizoglobal.com\)](https://www.eizoglobal.com), enter the product name, and perform search.

## <span id="page-3-0"></span>**Cleaning**

The stains on the cabinet and LCD panel surface can be removed by using the provided ScreenCleaner.

#### **Attention**

- Chemicals such as alcohol and antiseptic solution may cause gloss variation, tarnishing, and fading of the cabinet or LCD panel, and also quality deterioration of the image.
- Never use thinner, benzine, wax, or abrasive cleaner as they may damage the cabinet or LCD panel surface.

## **To Use the Monitor Comfortably**

- An excessively dark or bright screen may affect your eyes. Adjust the brightness of the monitor according to the environmental conditions.
- Staring at the monitor for a long time tires your eyes. Take a 10-minute rest every hour.

# **Contents**

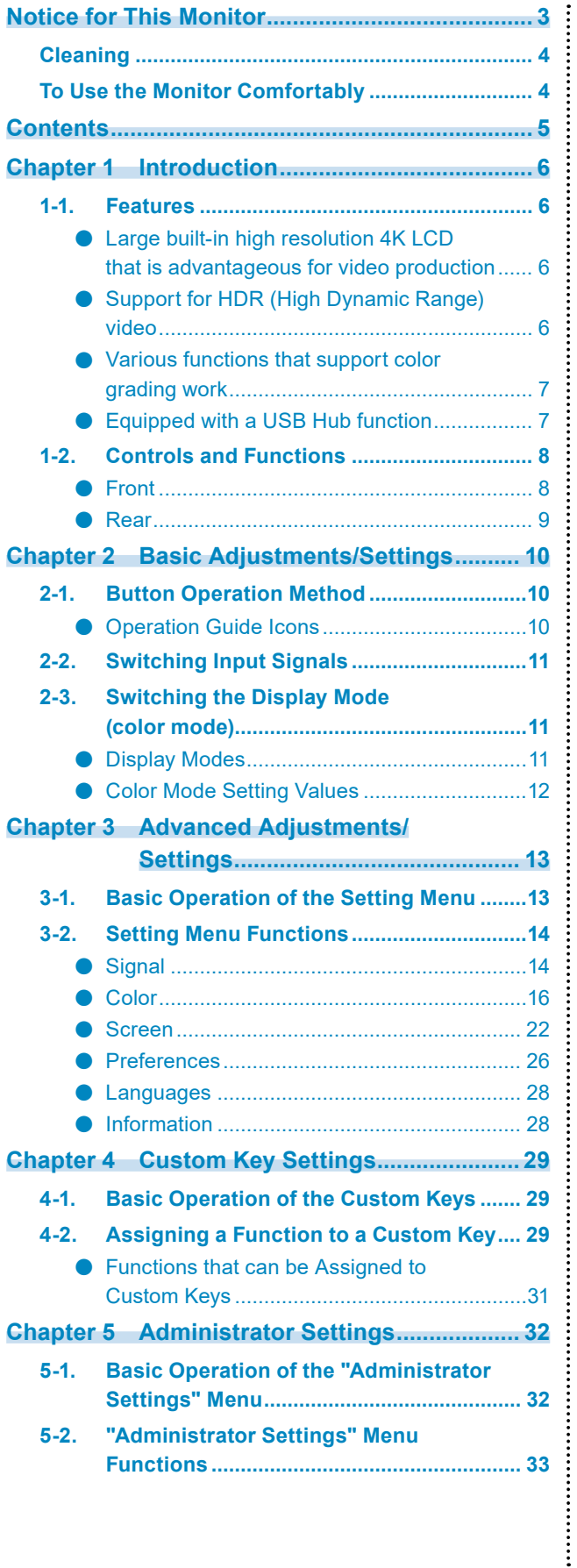

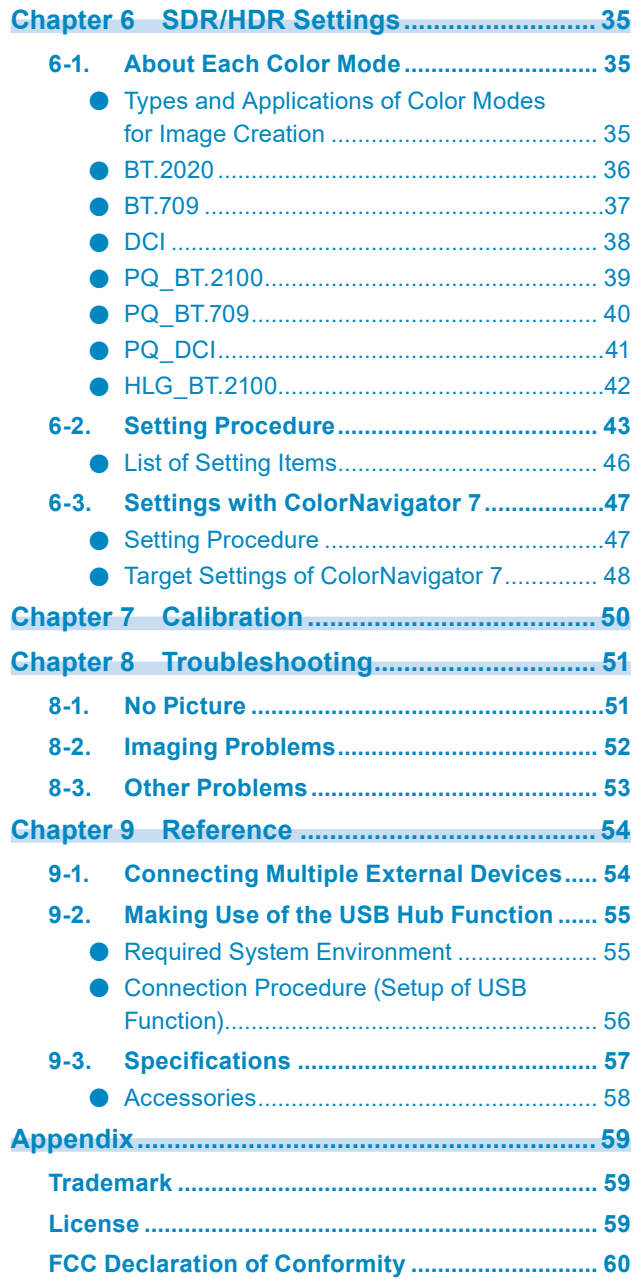

# <span id="page-5-0"></span>**Chapter 1 Introduction**

This chapter describes the features of the monitor and the name of each control.

# **1-1. Features**

## **●Large built-in high resolution 4K LCD that is advantageous for video production**

- 31.1-inch widescreen monitor with support for DCI 4K resolution (4096 × 2160) Supports the digital cinema standard for DCI 4K resolution of 4096 × 2160. In addition to 4K videos, which have a high resolution that is more than 4x greater than full HD, multiple full HD videos can be displayed at the same time.
- Faithful reproduction of video colors with a wide color gamut display 99 % of DCI is covered, for a highly accurate color management environment.
- Achieves a contrast ratio of 1,000,000:1 $^{\text{1}}$ A high contrast ratio allows black to be displayed in a firmer tone. \*1 Standard value. Not a guaranteed value.
- Built-in IPS LCD panel with 178° horizontal and vertical wide viewing angles

## **●Support for HDR (High Dynamic Range) video**

- Complies with the international HDR standards for movies and broadcasts Supports both the HDR "PQ format" for streaming and movie production, and the HDR "Hybrid Log Gamma format" for broadcasts. The "PQ format" complies with the ITU-R BT.2100\*2 and SMPTE ST2084\*3 international HDR standards, and the "Hybrid Log Gamma format" complies with the ITU-R BT.2100 international HDR standard. This makes it possible to use the monitor for the color grading of a wide range of HDR content, such as movies and broadcasts. \*2 ITU-R is the International Telecommunication Union-Radio communication Sector.
	- \*3 SMPTE is the Society of Motion Picture and Television Engineers.
- High brightness and high contrast ratio High brightness and a high contrast ratio are achieved by installing a dedicated IPS LCD panel and a dedicated backlight unit with a high level of brightness.
- Built-in color mode function Reproduces a color temperature, gamma, and color gamut compliant with ITU-R BT.2100 and other standards.

See ["Color Mode" \(page 16\)](#page-15-1).

## **●Various functions that support color grading work**

• Dedicated video production functions, such as a Gamut Warning function and a Luminance Warning function

See ["Chapter 3 Advanced Adjustments/Settings" \(page 13\)](#page-12-1).

• 4K Zoom function When a 4K2K signal (a signal with a resolution of 4096 × 2160 or 3840 × 2160) is displayed on the monitor, the specified area can be doubled in size. This is convenient for checking details in an image.

See "Zoom" (page 23).

• User-defined custom key function Work efficiency can be improved by assigning frequently used functions to the buttons on the front of the monitor.

See ["Chapter 4 Custom Key Settings" \(page 29\)](#page-28-1).

- Supports the "ColorNavigator NX" color management software
- Use ColorNavigator NX to adjust the display according to various video production standards. Since adjustment results are assigned to each color mode in the monitor, the display can be switched with the buttons on the front of the monitor for easy color management. See ["Chapter 7 Calibration" \(page 50\)](#page-49-1).
- Displays HDCP (High Bandwidth Digital Protection) protected content
- Monitor hood included as standard
- Includes a monitor hood that effectively prevents reflections from external light, such as the reflected glare of a light. The monitor hood uses magnets for easy attachment and removal.

## **●Equipped with a USB Hub function**

• Supports USB 3.0

Achieves high-speed data transfers of up to 5 Gbps, which enables transfers of large amounts of data to and from USB memory devices in a short amount time.

Also, the  $\frac{1}{5}$  USB downstream port supports quick charging, so you can recharge your smartphone or tablet in a short period of time.

See ["9-2. Making Use of the USB Hub Function" \(page 55\)](#page-54-0) and ["USB CHARGE Port" \(page 26\)](#page-25-1).

# **1-2. Controls and Functions**

## **●Front**

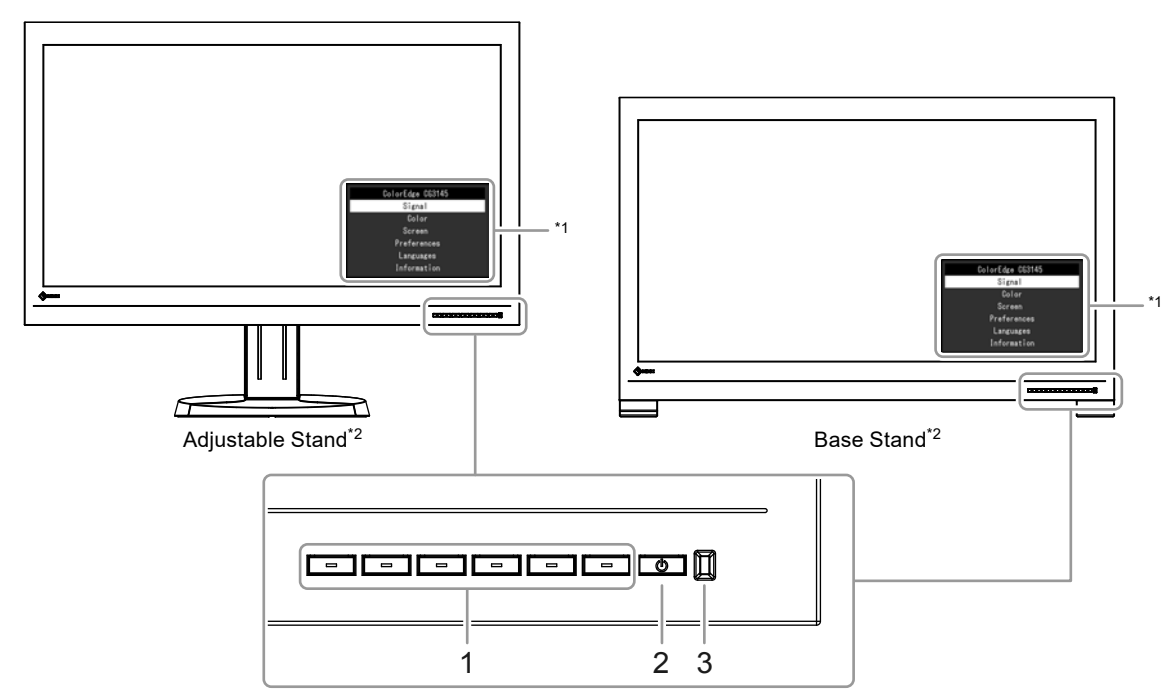

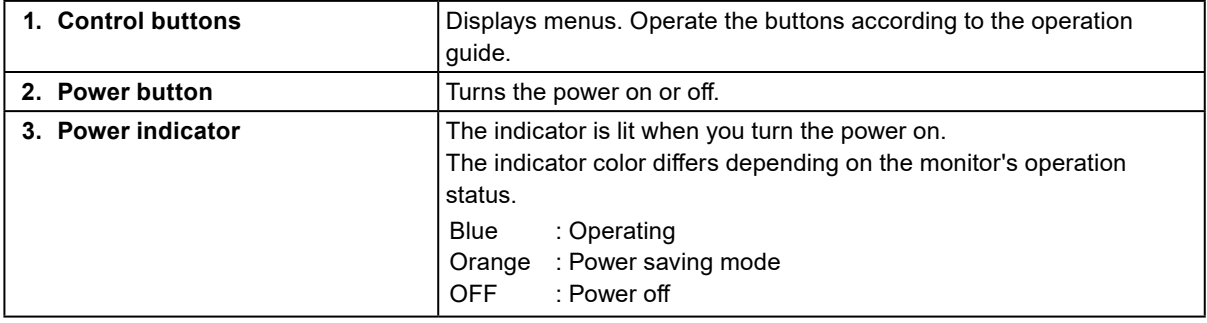

\*1 See ["3-1. Basic Operation of the Setting Menu" \(page 13\)](#page-12-2) for more information about how to use the Setting menu.

\*2 This manual uses the figures for the Adjustable Stand if the descriptions are common to both stands.

## **●Rear**

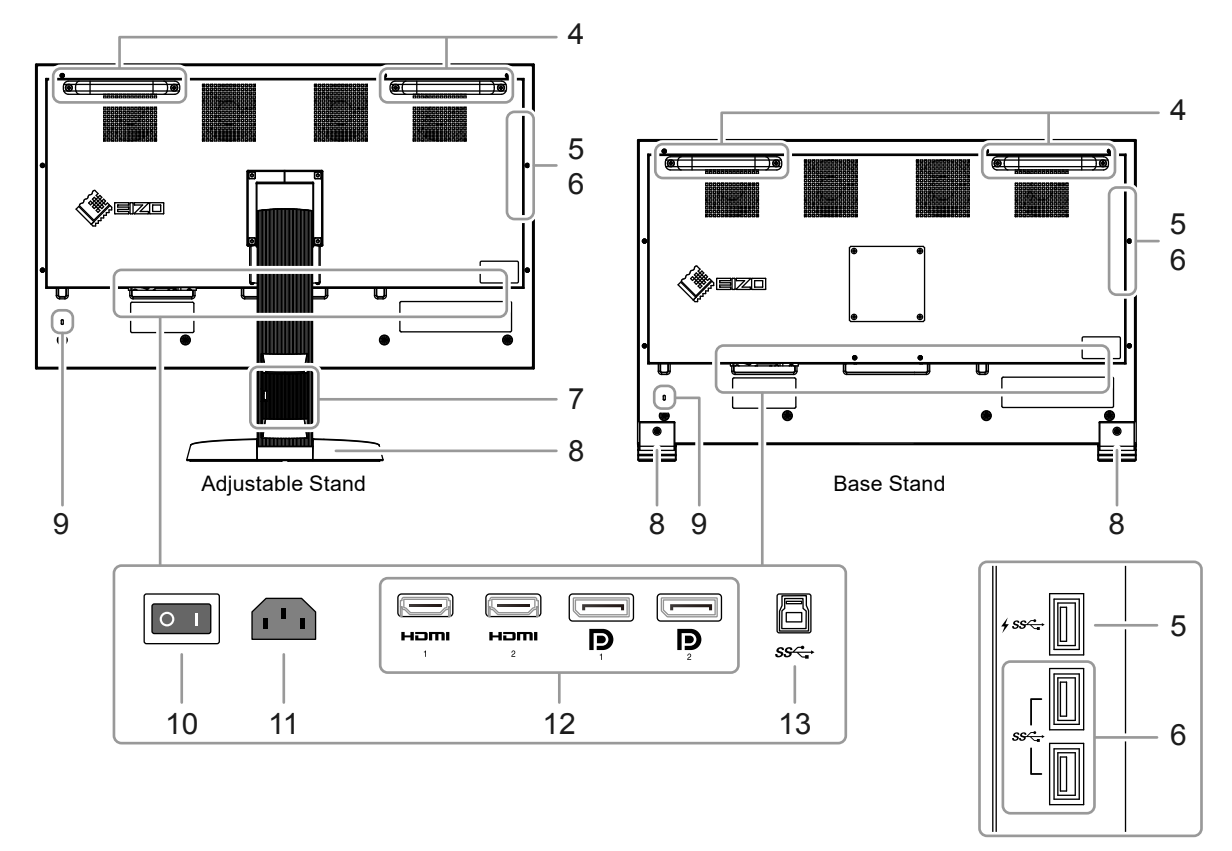

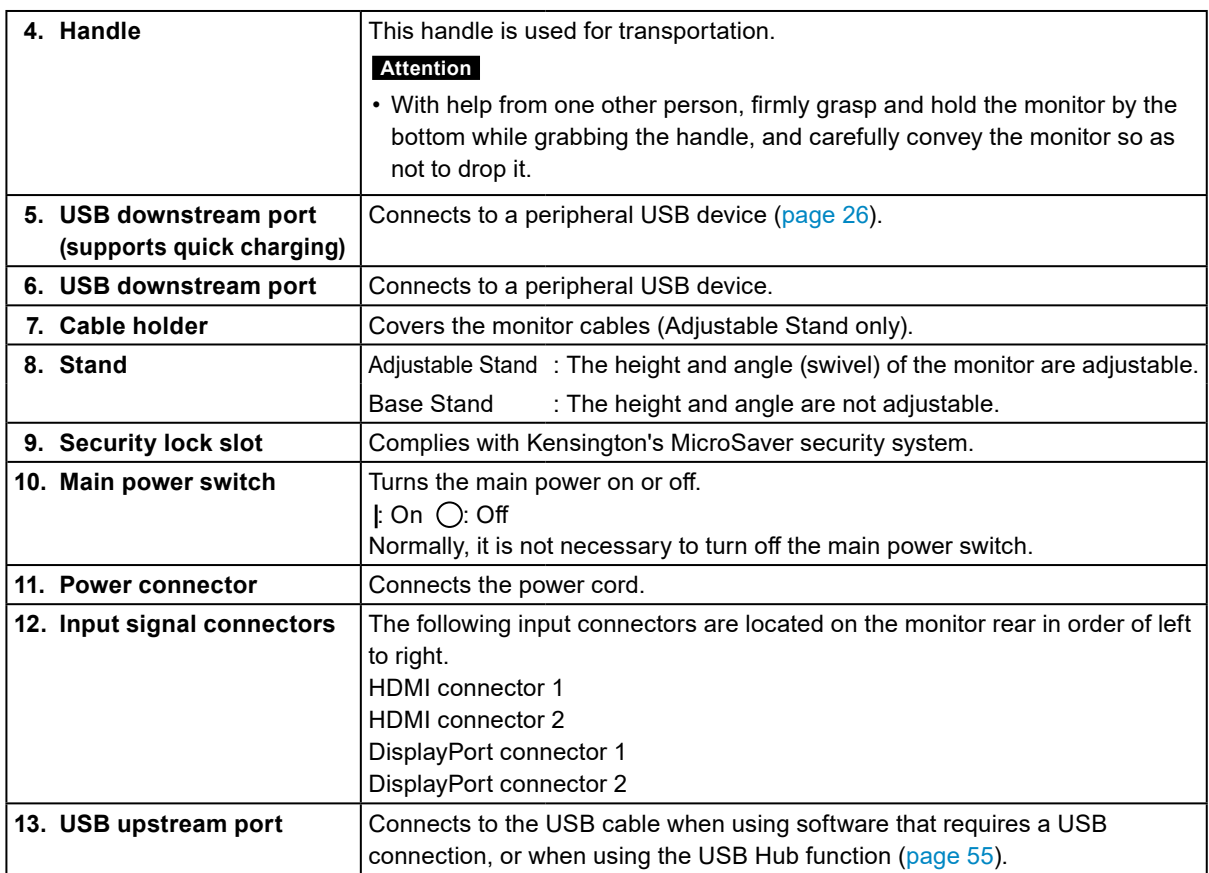

# **Chapter 2 Basic Adjustments/Settings**

This chapter describes the basic functions that can be set by pressing the buttons on the front of the monitor. For advanced adjustment and setting procedures using the Setting menu, see ["Chapter 3 Advanced](#page-12-1)  [Adjustments/Settings" \(page 13\)](#page-12-1).

# **2-1. Button Operation Method**

### **1. Displaying the operation guide**

1. Press any of the buttons (except  $\bigcup$  ). The operation guide appears on the screen.

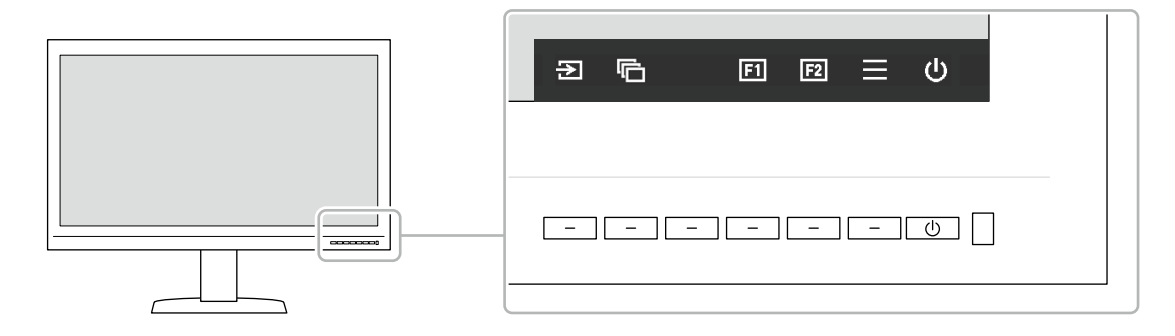

## **2.Setting**

1. Press the button for an item that you want to set.

The Setting menu appears.

2. Use the buttons to adjust/set the selected item, and then select  $\vee$  to confirm.

## **3. Exiting**

1. Select  $\times$  to exit the menu.

#### **Note**

• The contents of the guide will differ depending on the selected menu or status.

## **●Operation Guide Icons**

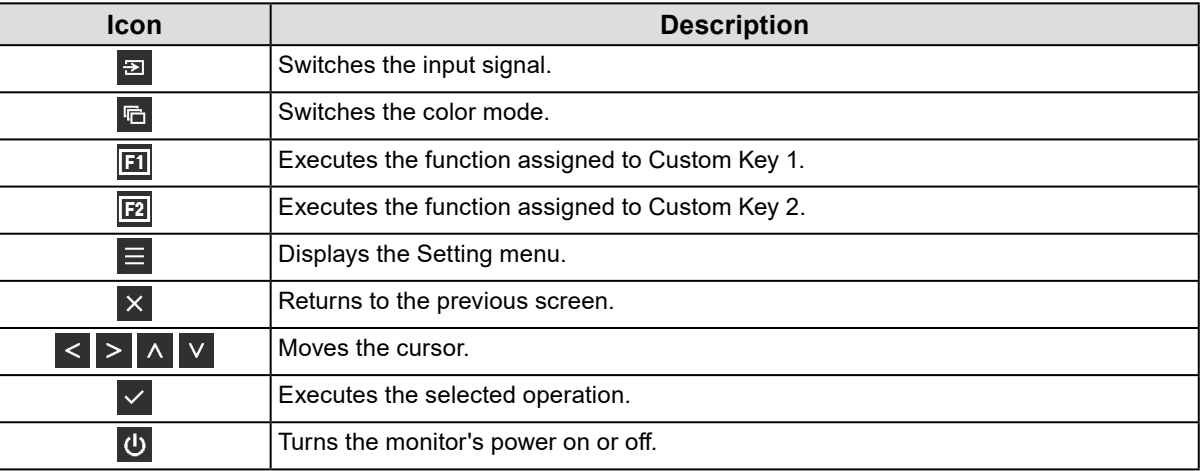

## <span id="page-10-0"></span>**2-2. Switching Input Signals**

When a monitor has multiple signal inputs, the signal to display on-screen can be changed.

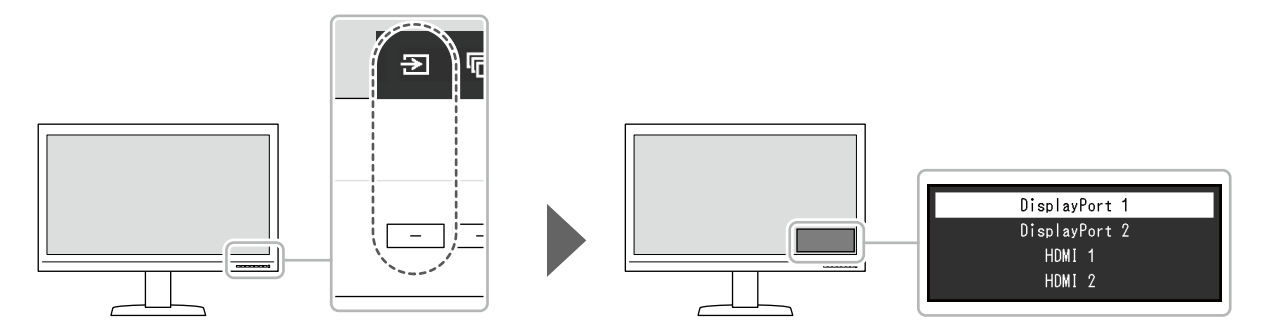

## **2-3. Switching the Display Mode (color mode)**

This function allows easy selection of a display mode according to monitor application.

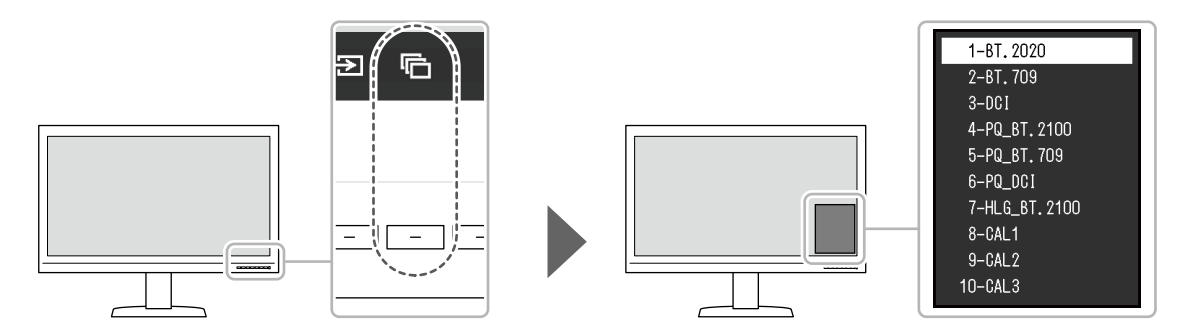

## **●Display Modes**

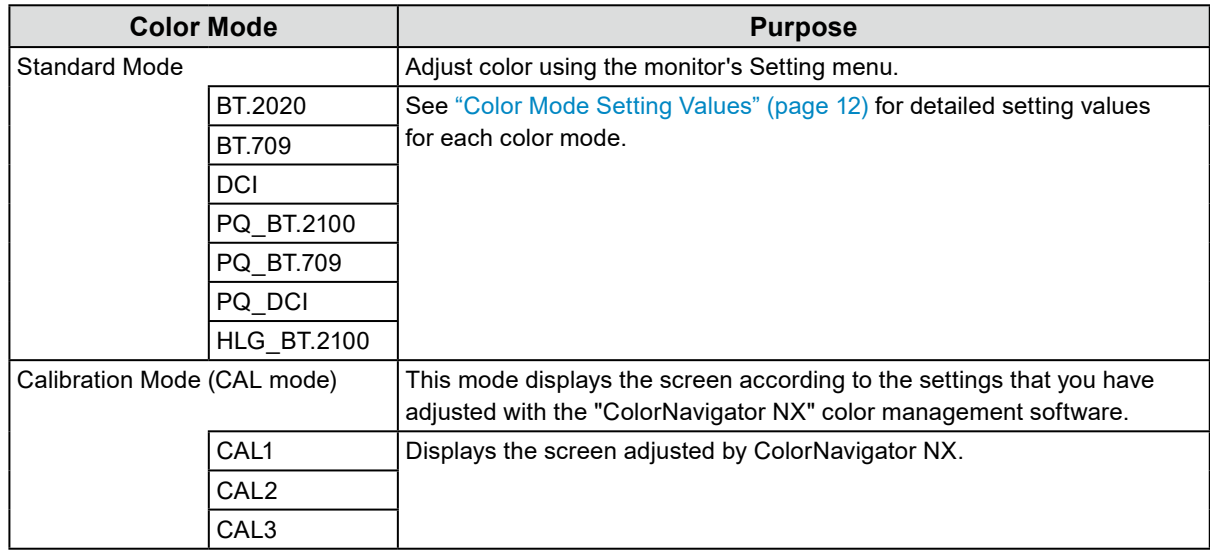

**Note**

• If you switch SDR color modes (BT.2020, BT.709, and DCI) and HDR color modes (PQ\_BT.2100, PQ\_BT.709, PQ DCI, and HLG BT.2100), wait 30 minutes or more after switching the color modes, and then adjust the monitor.

## <span id="page-11-0"></span>**●Color Mode Setting Values**

-: Cannot be changed

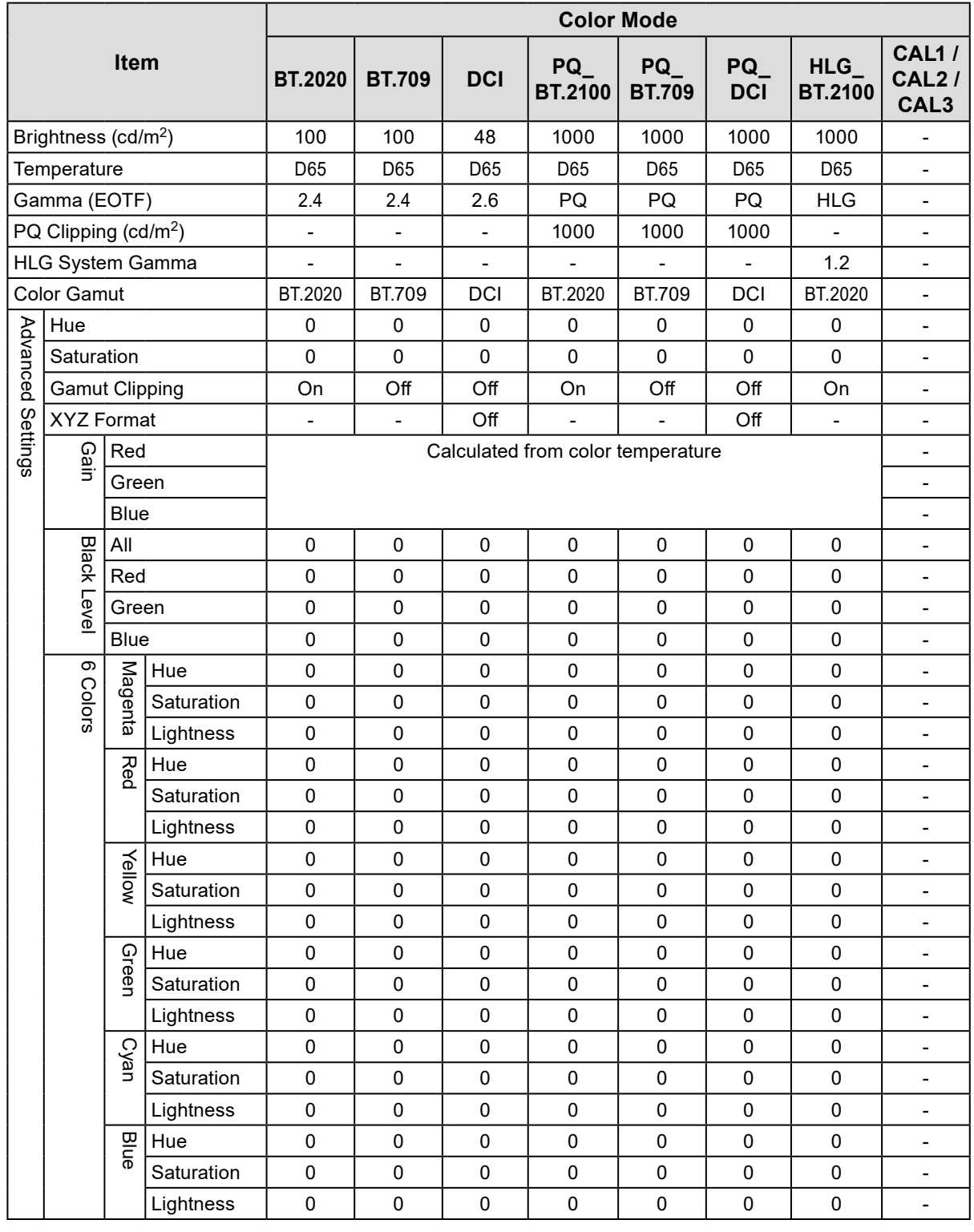

**Note**

• Use ColorNavigator NX to set CAL1 / CAL2 / CAL3. These settings cannot be changed in the Setting menu on the monitor.

• A color mode can be set for each input signal.

• See ["Color" \(page 16\)](#page-15-2) for details about each item.

• You can disable specific mode selections. For more information, see "Mode Skip" (page 27).

# <span id="page-12-1"></span><span id="page-12-0"></span>**Chapter 3 Advanced Adjustments/Settings**

This chapter describes the advanced monitor adjustment and setting procedures using the Setting menu. For the basic setting functions using the buttons on the front of the monitor, see "Chapter 2 Basic Adjustments/Settings" (page 10).

# **3-1. Basic Operation of the Setting Menu**

### **1. Menu display**

- <span id="page-12-2"></span>1. Press any of the buttons (except  $\psi$ ).
	- The operation guide appears.

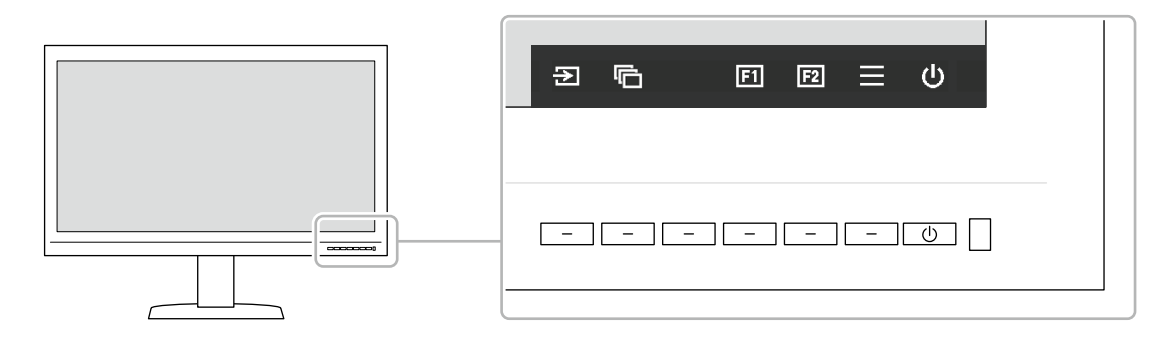

#### 2. Select  $\equiv$

The Setting menu appears.

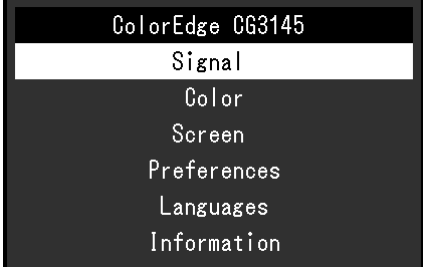

## **2. Adjusting/setting**

1. Choose a menu to adjust/set with  $\wedge \vee$ , and then select  $\vee$ . The Sub menu appears.

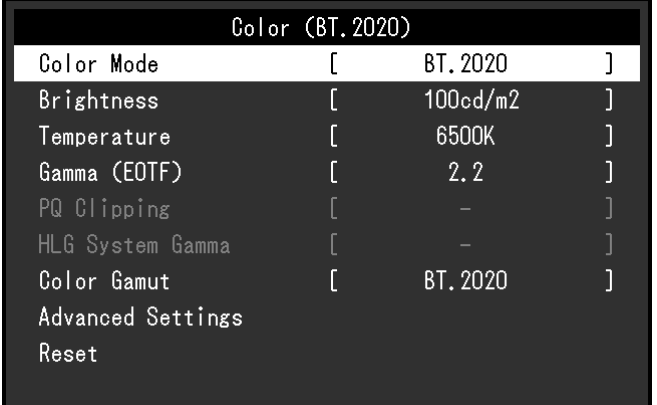

<span id="page-13-0"></span>2. Choose an item to adjust/set with  $\wedge \vee$ , and then press  $\vee$ . The Adjustment/Setting menu appears.

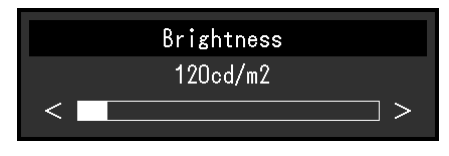

3. Adjust/set the selected item with  $\langle \rangle$ , and then select  $\langle \cdot \rangle$ .

The Sub menu appears.

Selecting  $\times$  during adjustment/setting will cancel the adjustment/setting and restore the state prior to making changes.

## **3. Exiting**

- 1. Select X
	- The Setting menu appears.
- 2. Select  $\times$
- The Setting menu exits.

**Note**

• The contents of the guide will differ depending on the selected menu or status.

# **3-2. Setting Menu Functions**

## **●Signal**

The signal settings are used to configure advanced settings for input signals, such as the screen display size and color format.

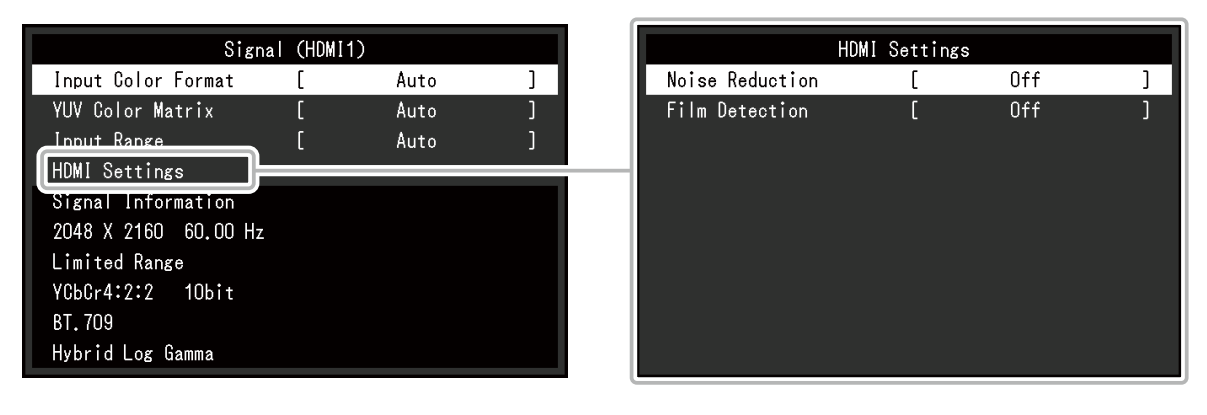

<span id="page-13-1"></span>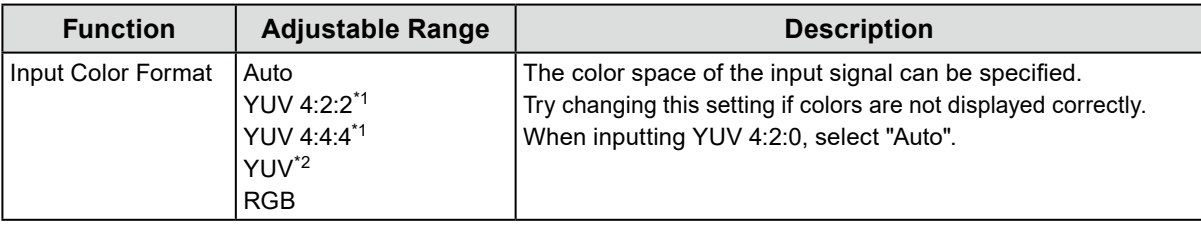

\*1 Only enabled during HDMI input

\*2 Only enabled during DisplayPort input

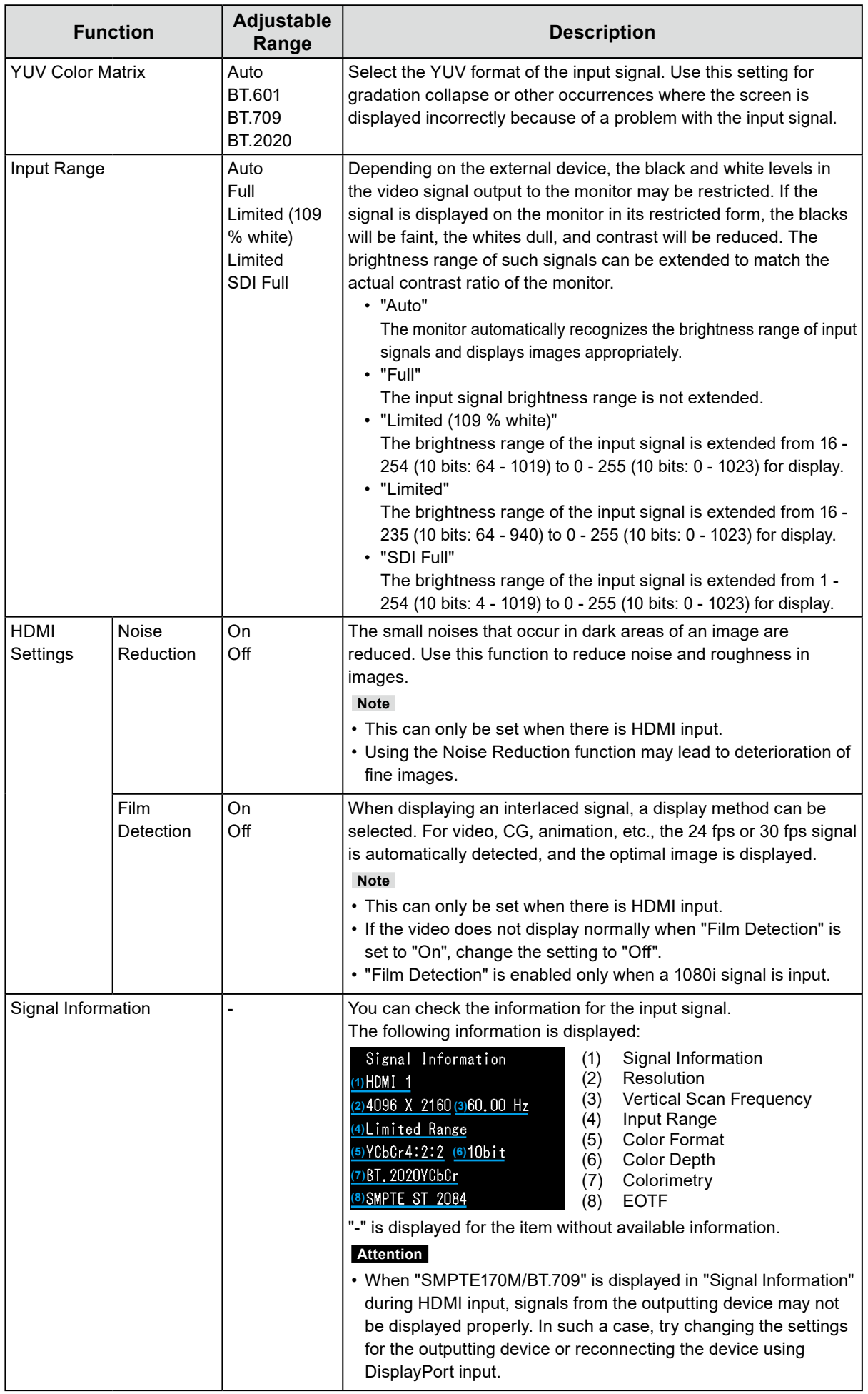

### <span id="page-15-0"></span>**●Color**

<span id="page-15-2"></span>The setting details differ depending on the color mode selected.

### **When the color mode is Standard Mode (BT.2020 / BT.709 / DCI / PQ\_BT.2100 / PQ\_BT.709 / PQ\_DCI / HLG\_BT.2100)**

Each color mode setting status can be adjusted according to personal preference.

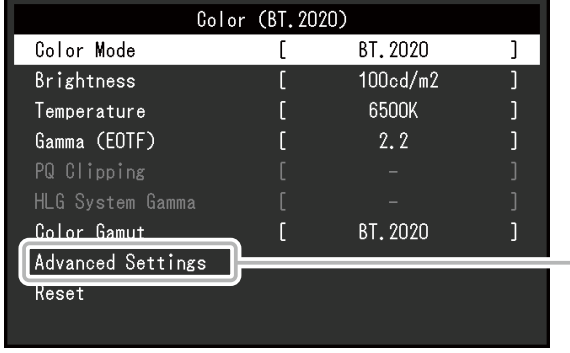

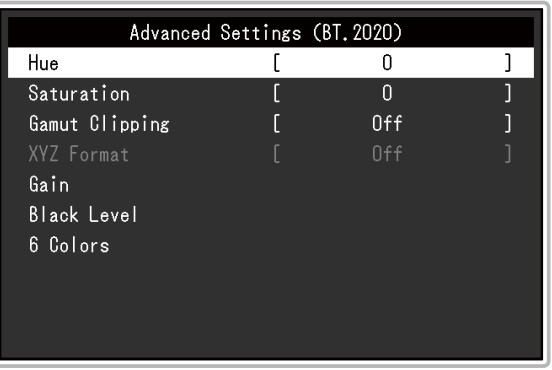

#### **Attention**

• The same image may be seen in different colors on multiple monitors due to differences between individual monitors. Make fine color adjustment visually when matching colors on multiple monitors.

#### **Note**

• Use the values shown in "cd/m<sup>2</sup>", "K", and "%" as a guide only.

<span id="page-15-1"></span>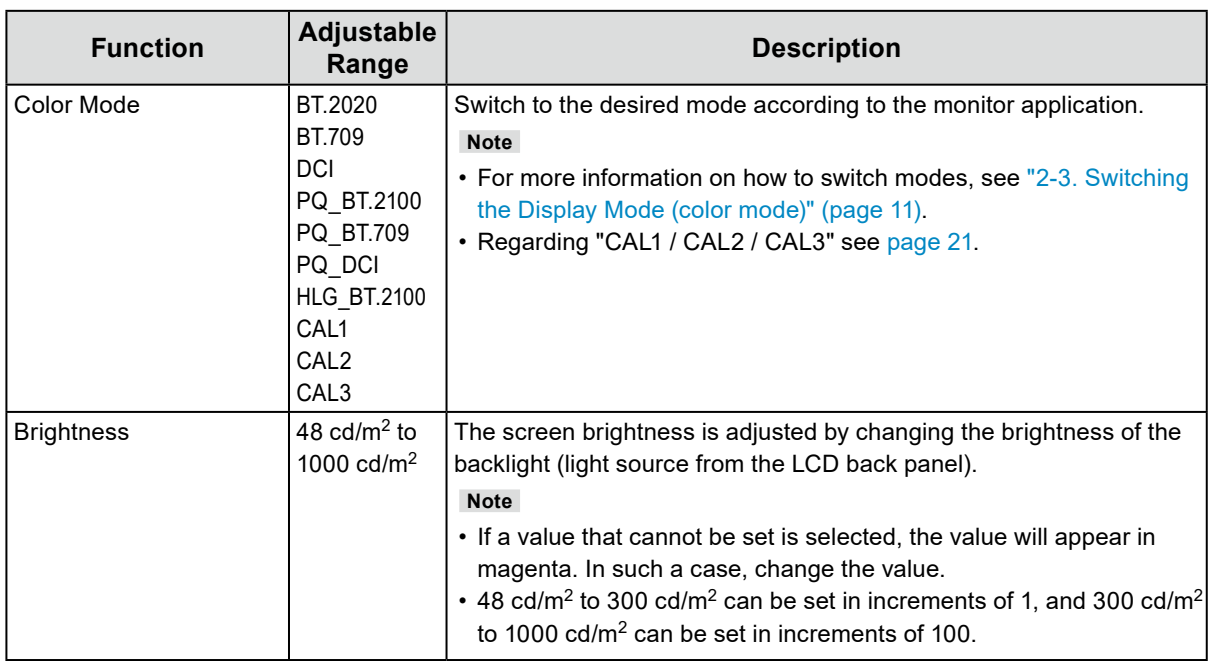

<span id="page-16-0"></span>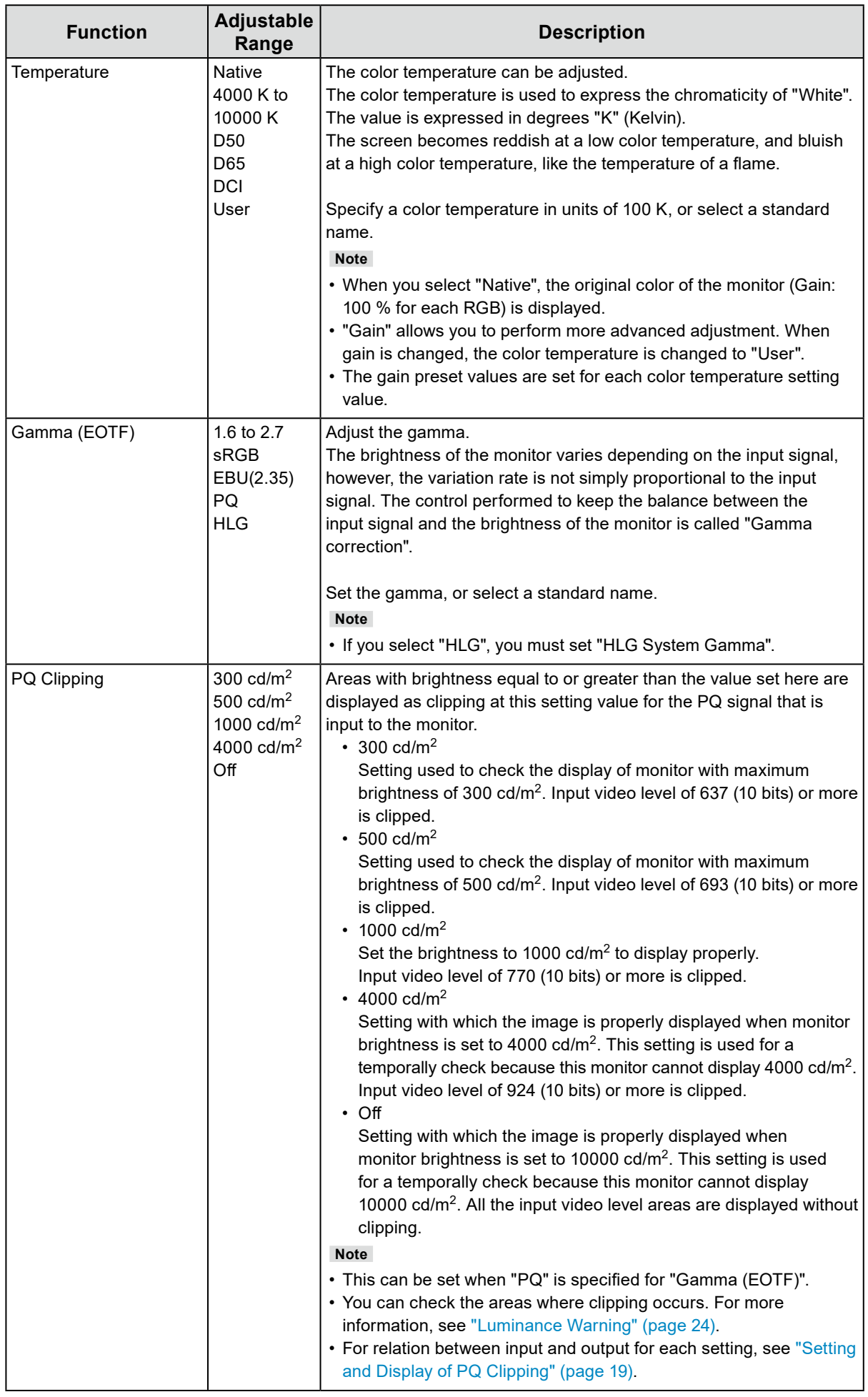

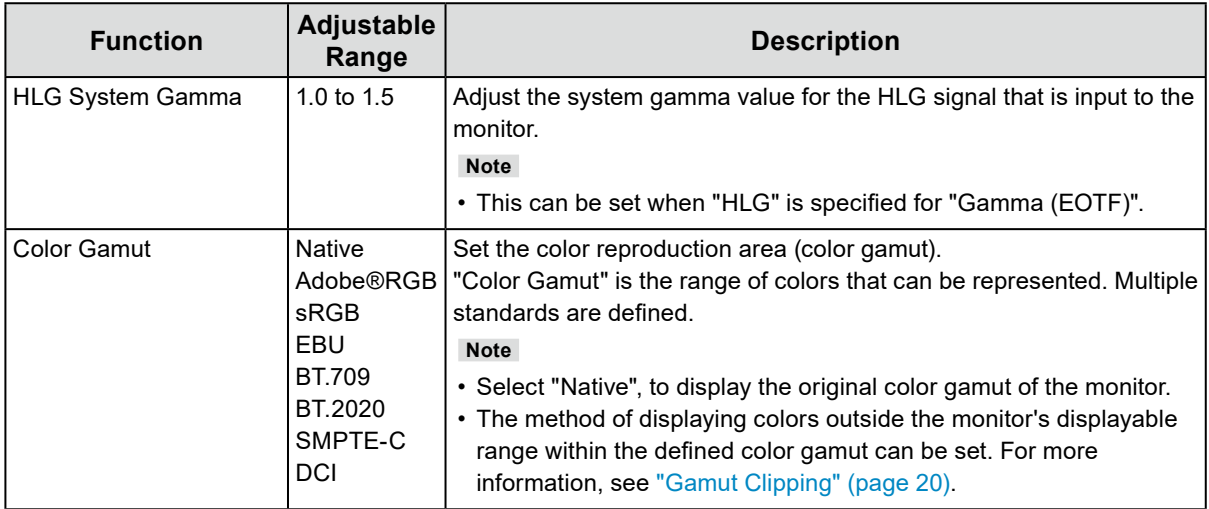

### <span id="page-18-0"></span>**Setting and Display of PQ Clipping**

This section describes relation between the setting and input signal of PQ clipping (10 bits: 0 - 1023) and the brightness displayed on the monitor.

**Note**

• This relation assumes that the input signal is full range (and that "Input Range" in "Signal" is set to "Full").

#### **● PQ Clipping 300 cd/m2, 500 cd/m2, and 1000 cd/m2**

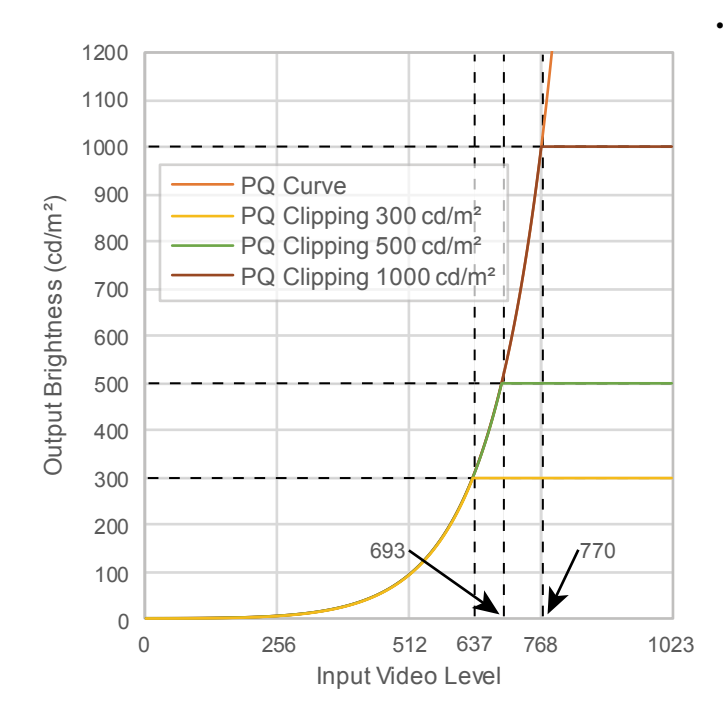

- Set the brightness to the specified value to display properly.
- Example: When PQ Clipping is set to 300 cd/m<sup>2</sup>, set the monitor brightness to 300 cd/m<sup>2</sup>.

#### **● PQ Clipping 4000 cd/m2 or Off (Monitor brightness setting: 1000 cd/m2)**

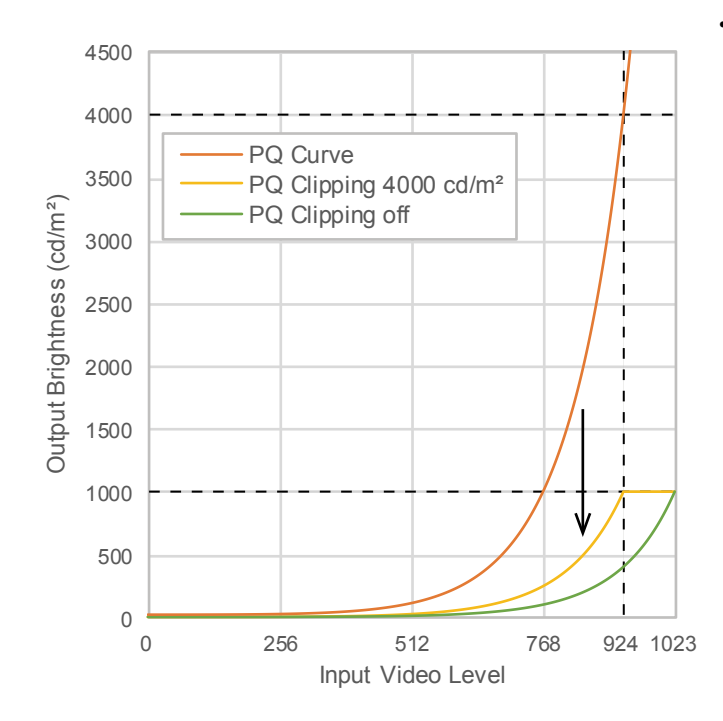

- This setting is used for a temporally check.
	- Example: When PQ Clipping is set to 4000 cd/m<sup>2</sup>, the representation of gradation is equivalent to that of the monitor with the maximum brightness of 4000 cd/m2. In this case, the representation of gradation is decreased according to the brightness setting of this monitor because it has the maximum brightness of 4000 cd/m<sup>2</sup> or less.

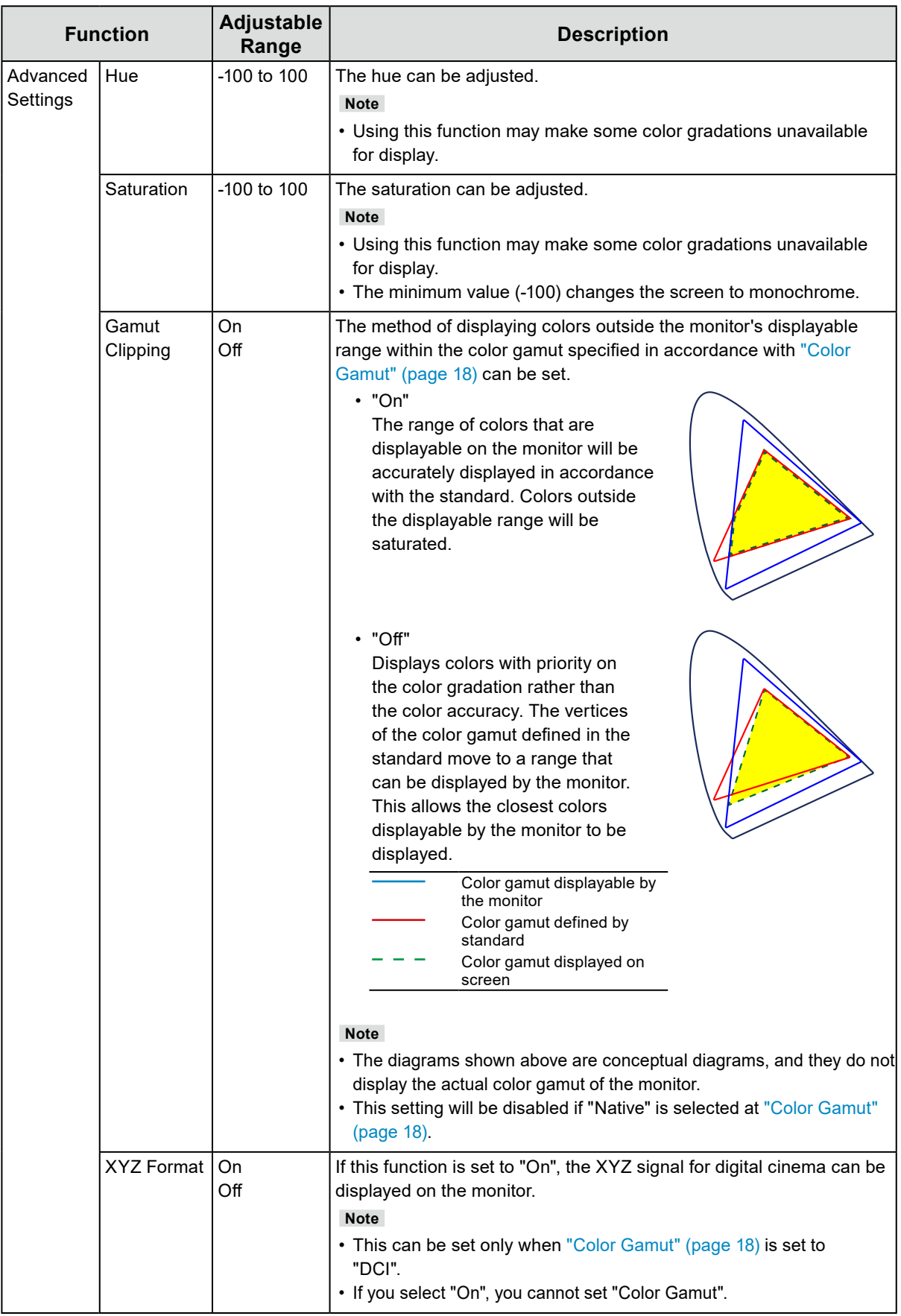

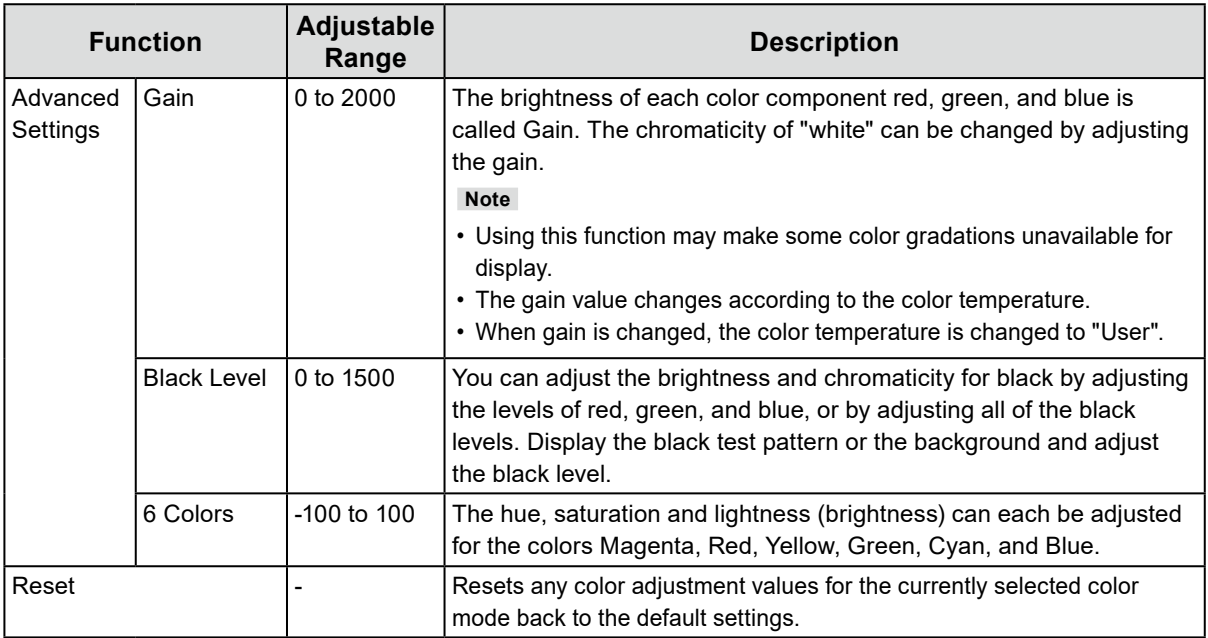

### **When the color mode is Calibration Mode (CAL mode: CAL1 / CAL2 / CAL3)**

You can switch the Color Mode.

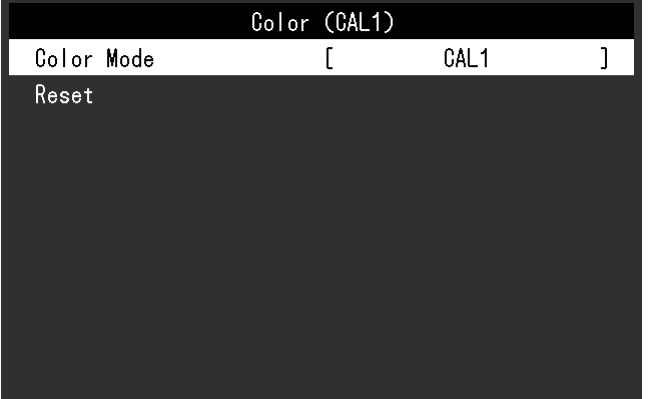

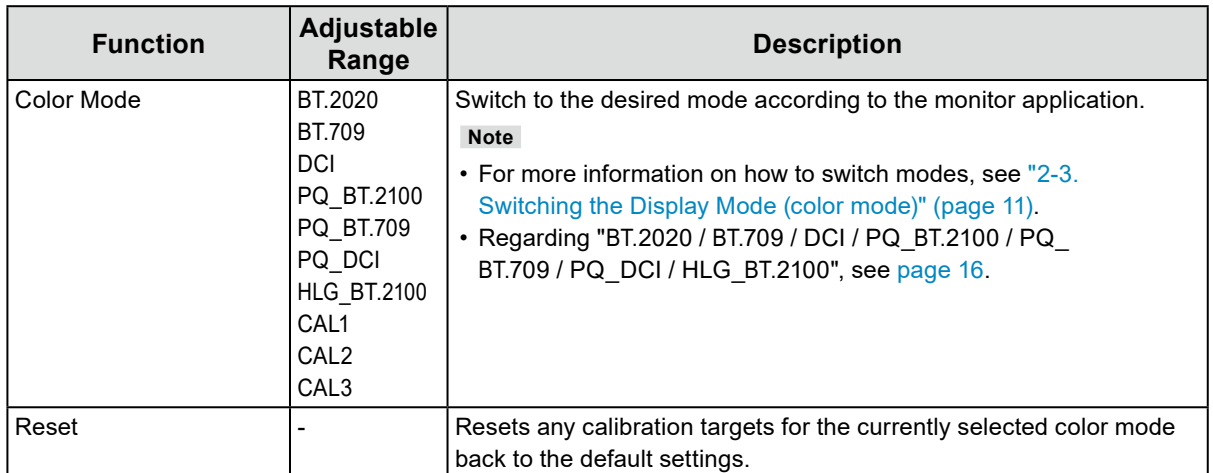

<span id="page-21-0"></span>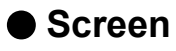

The signal settings are used to configure advanced settings for input signals, such as the screen display size and color format.

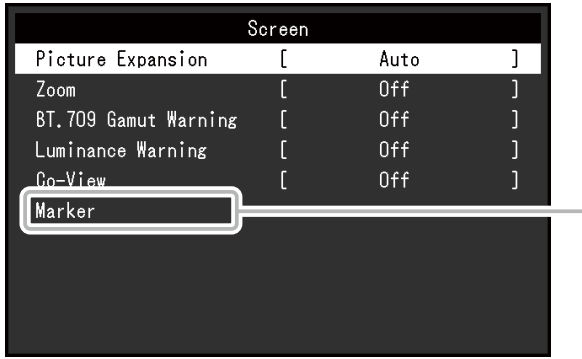

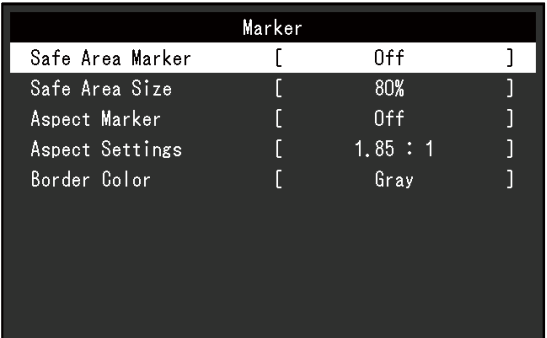

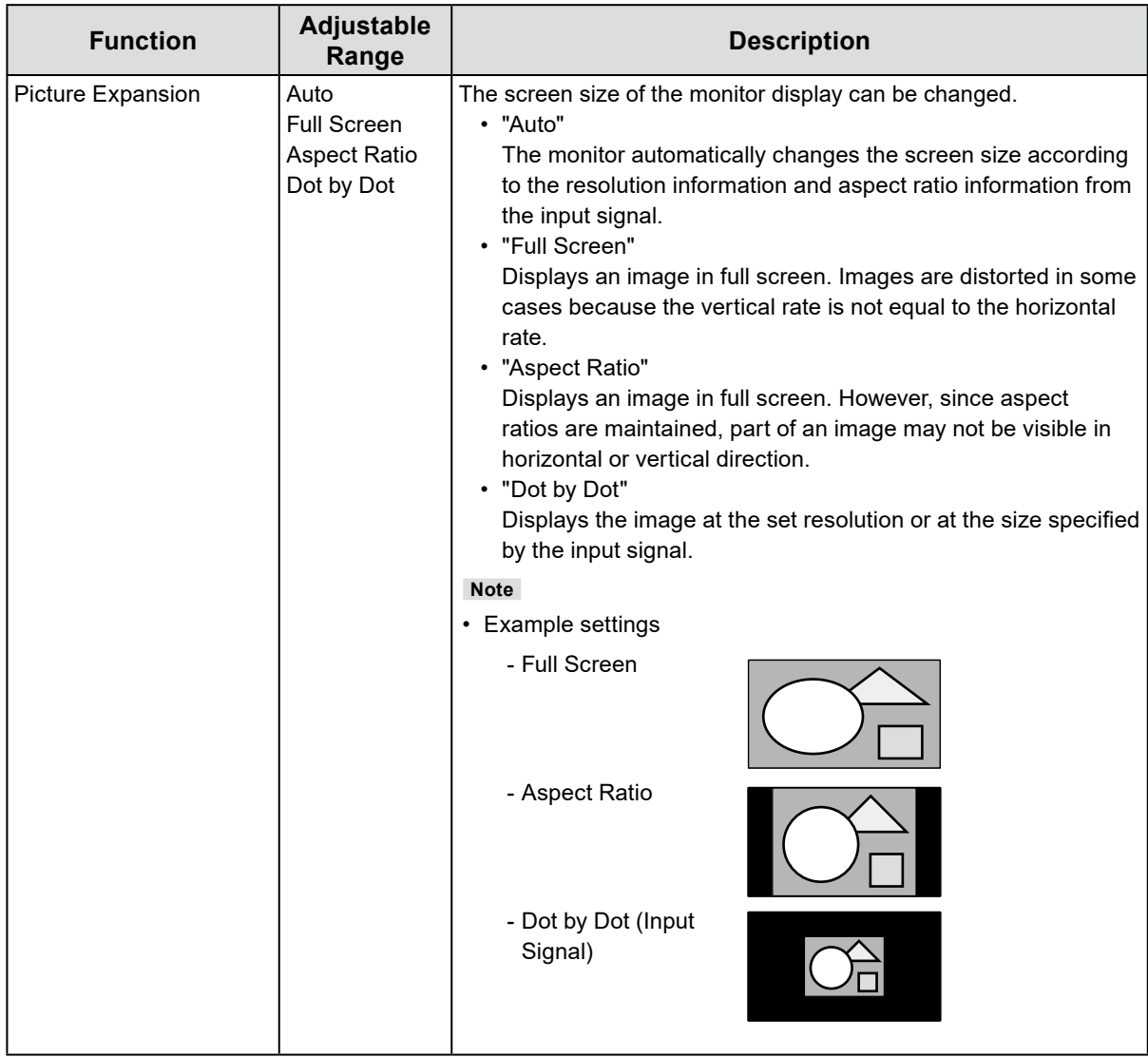

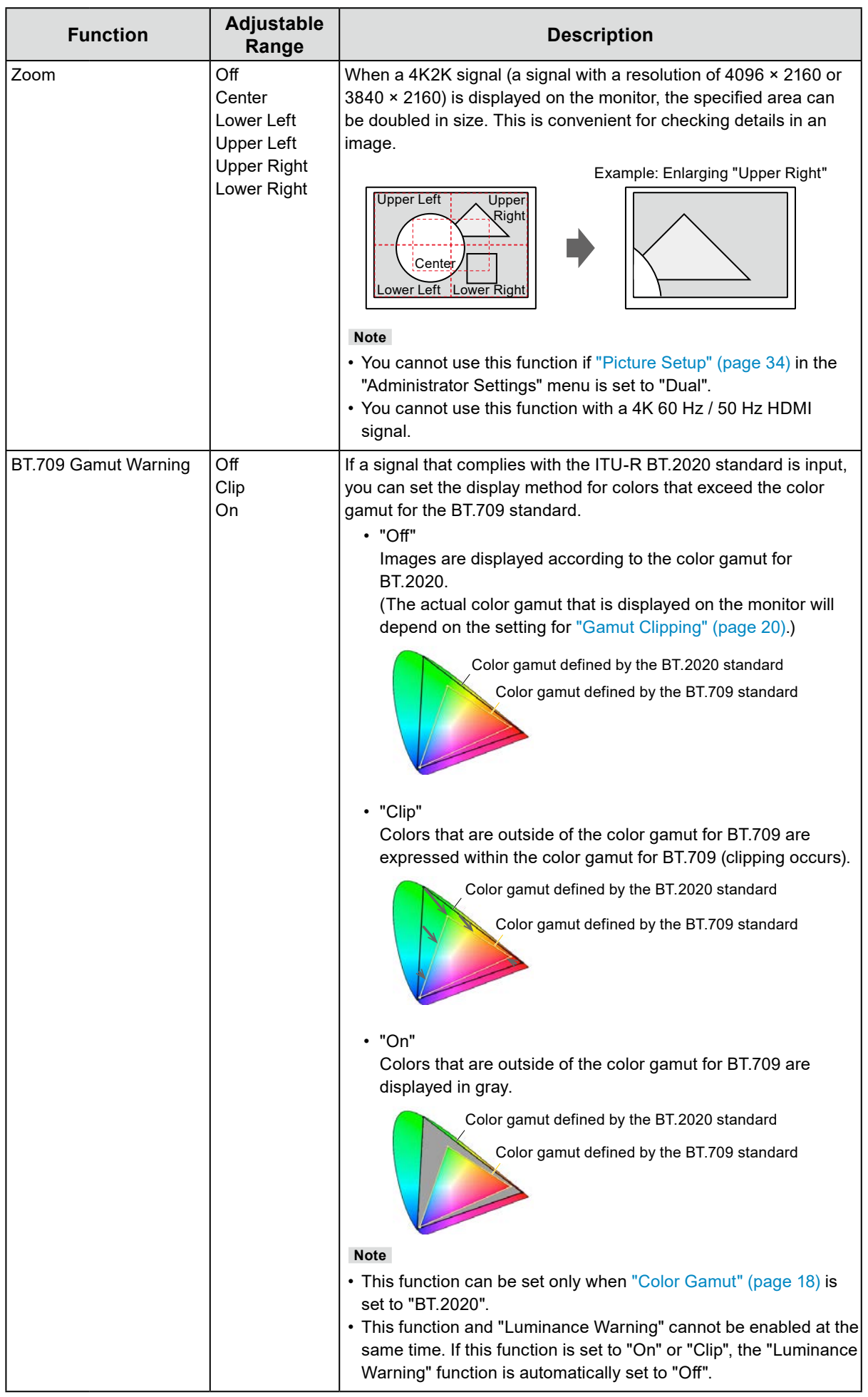

<span id="page-23-1"></span><span id="page-23-0"></span>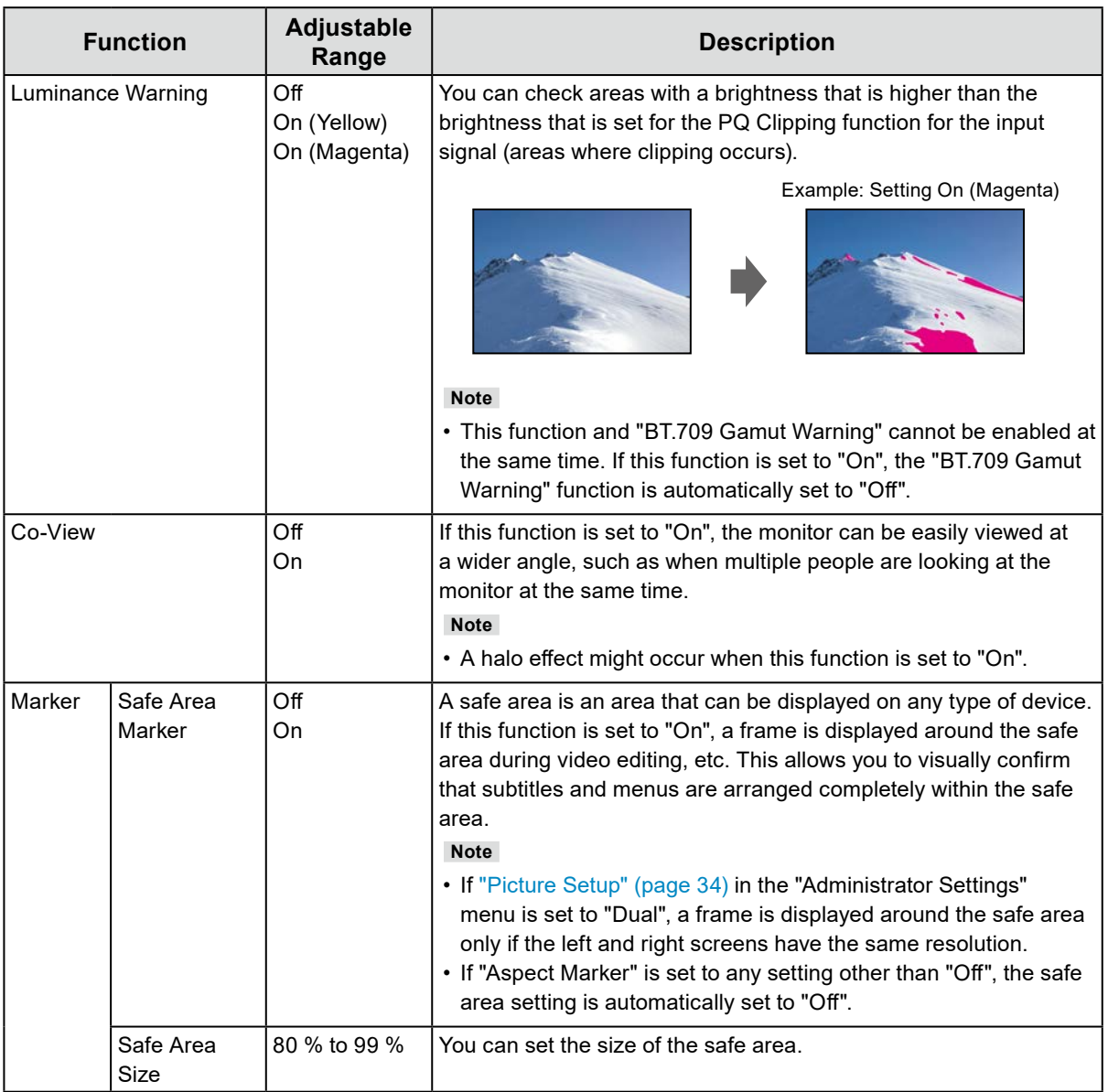

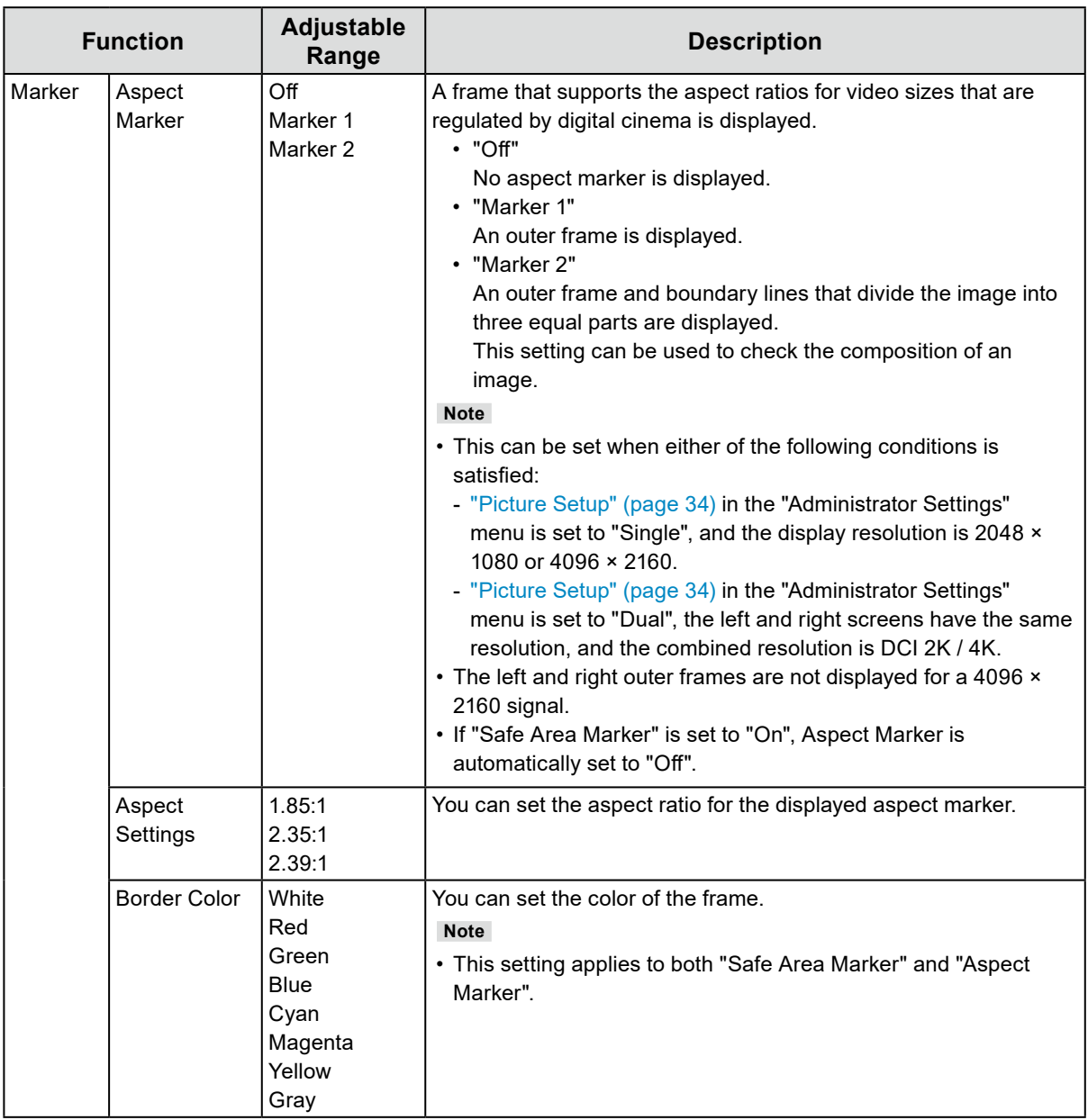

<span id="page-25-0"></span>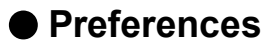

The monitor's settings can be configured to suit the usage environment or personal preference.

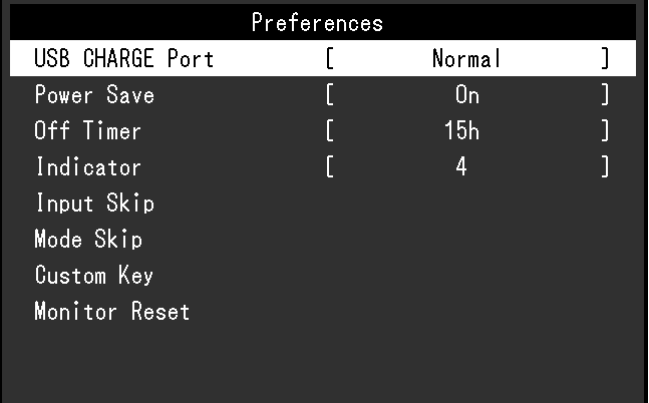

<span id="page-25-1"></span>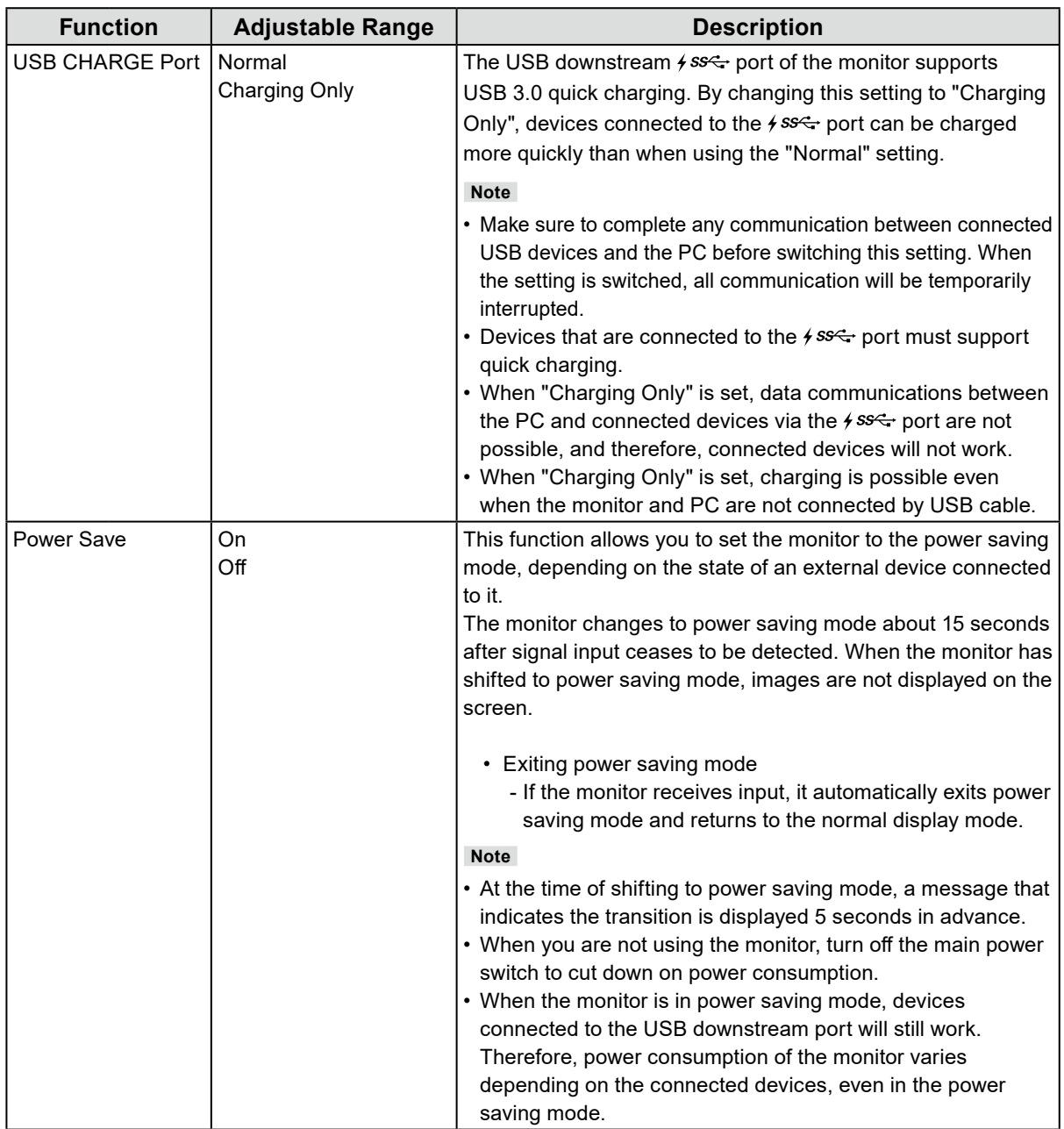

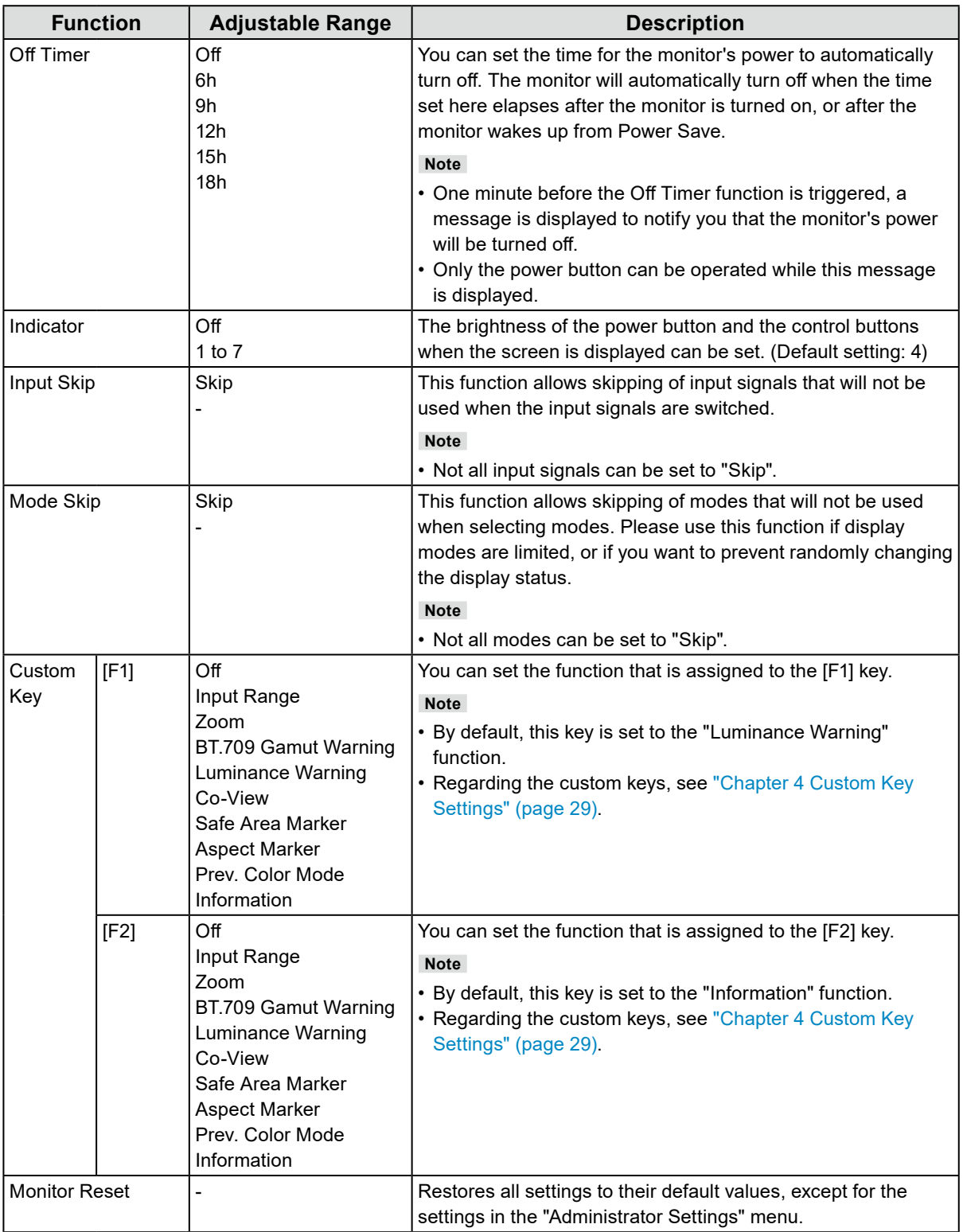

<span id="page-27-0"></span>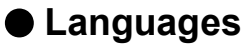

The display language for menus and messages can be selected.

#### **Adjustable Range**

English, Deutsch, Français, Español, Italiano, Svenska, Japanese, Simplified Chinese, Traditional Chinese

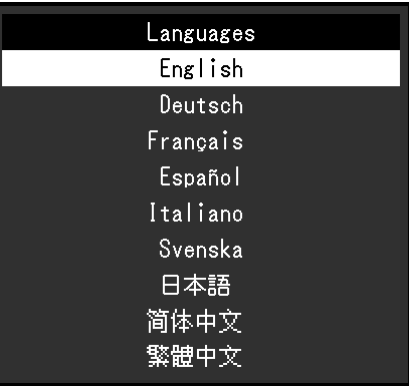

## **●Information**

You can check the monitor information (model name, serial number, firmware version, usage time) and the input signal information.

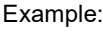

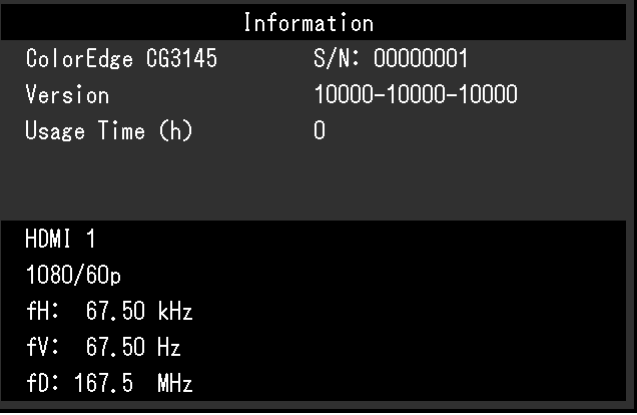

# <span id="page-28-1"></span><span id="page-28-0"></span>**Chapter 4 Custom Key Settings**

You can assign functions to the custom keys to easily start specified functions.

You can assign functions of your choice to the custom keys.

This chapter describes how to operate the custom keys and how to assign functions to the custom keys.

# **4-1. Basic Operation of the Custom Keys**

### **1. Displaying the operation guide**

- 1. Press any of the buttons (except  $\psi$ ).
	- The operation guide appears.

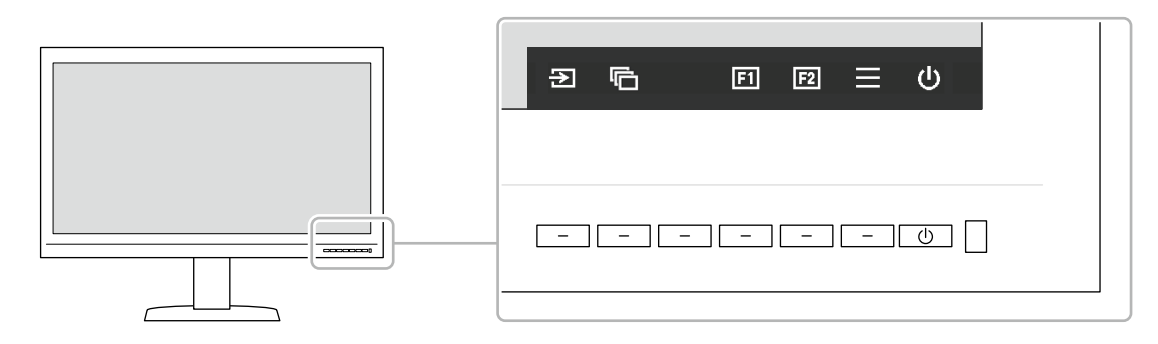

## **2.Execute**

- 1. Select  $\boxed{1}$  or  $\boxed{2}$ .
	- The function assigned to  $\boxed{1}$  or  $\boxed{12}$  is executed.

#### **Note**

• If you press a custom key to which no function has been assigned, the menu for assigning a function to that custom key appears.

# **4-2. Assigning a Function to a Custom Key**

### **1. Displaying the operation guide**

1. Press any of the buttons (except  $\bigcup$ ). The operation guide appears.

## **2.Setting**

1. Select  $\equiv$ 

The Setting menu appears.

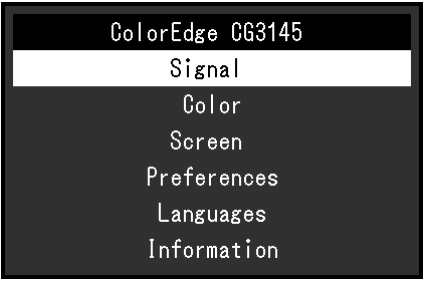

2. Use  $\land$   $\lor$  to select "Preferences", and then select  $\lor$ . The Preferences menu appears.

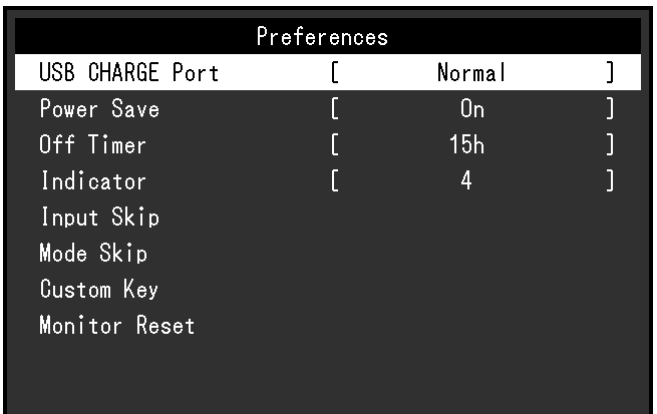

3. Use  $\land$   $\lor$  to select "Custom Key", and then select  $\lor$ . The Custom Key menu appears.

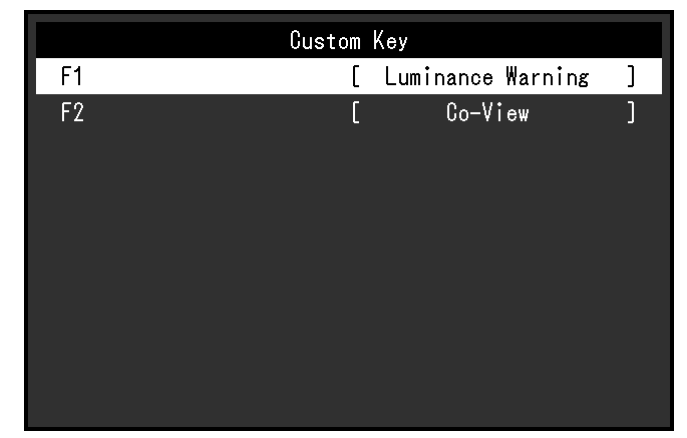

4. Use  $\land$   $\lor$  to select the custom key to which you want to assign a function, and then select  $\lor$ . The menu for assigning a function appears.

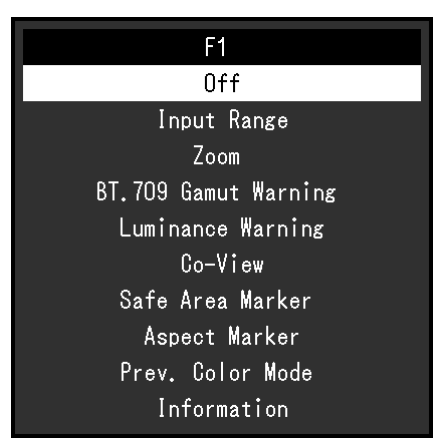

5. Use  $\land$   $\lor$  to select the function that you want to assign, and then select  $\lor$ . That function is assigned to the custom key.

### **3. Exiting**

1. Press  $\times$  several times. The Setting menu exits.

## <span id="page-30-0"></span>**●Functions that can be Assigned to Custom Keys**

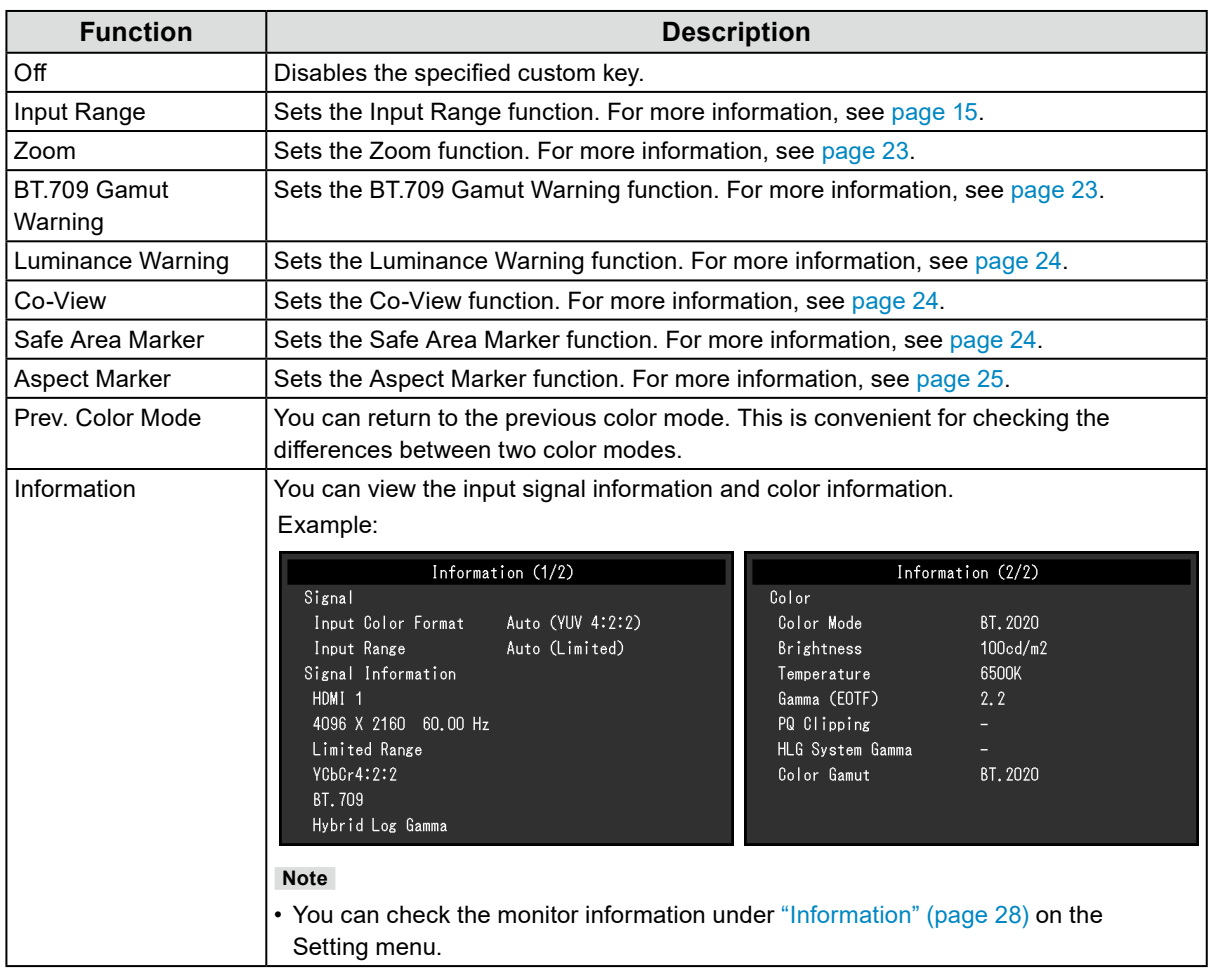

# <span id="page-31-0"></span>**Chapter 5 Administrator Settings**

This chapter describes how to configure monitor operation using the "Administrator Settings" menu. This menu is for administrators. Configuration on this menu is not required for normal monitor use.

## **5-1. Basic Operation of the "Administrator Settings" Menu**

### **1. Menu display**

- 1. Press  $\bigcup$  to turn off the monitor.
- 2. While pressing the leftmost button, press  $\bigcup$  for more than 2 seconds to turn on the monitor.

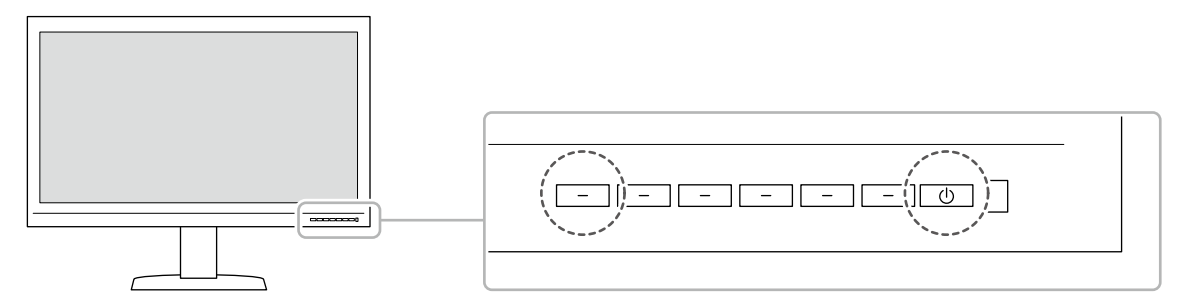

The "Administrator Settings" menu appears.

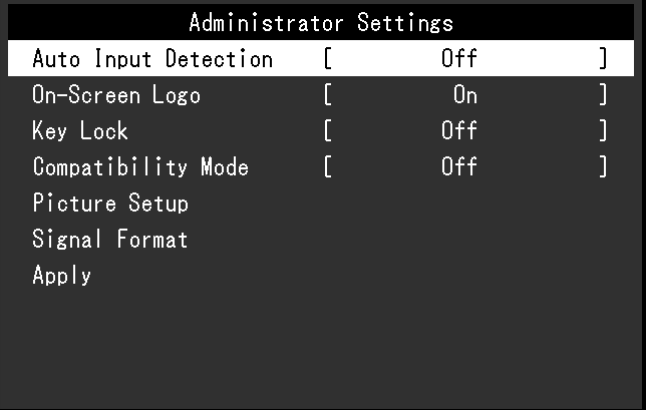

## **2.Setting**

1. Choose an item to set with  $\Delta$   $\vee$ , and then select  $\vee$ . The Adjustment/Setting menu appears.

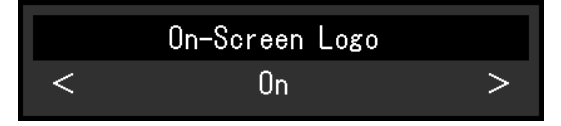

2. Set the item with  $\langle \rangle$  >, and then select  $\langle \rangle$ . The "Administrator Settings" menu appears.

## **3. Applying and exiting**

1. Select "Apply", and then select  $\vee$ . The settings are confirmed and the "Administrator Settings" menu quits.

# <span id="page-32-0"></span>**5-2. "Administrator Settings" Menu Functions**

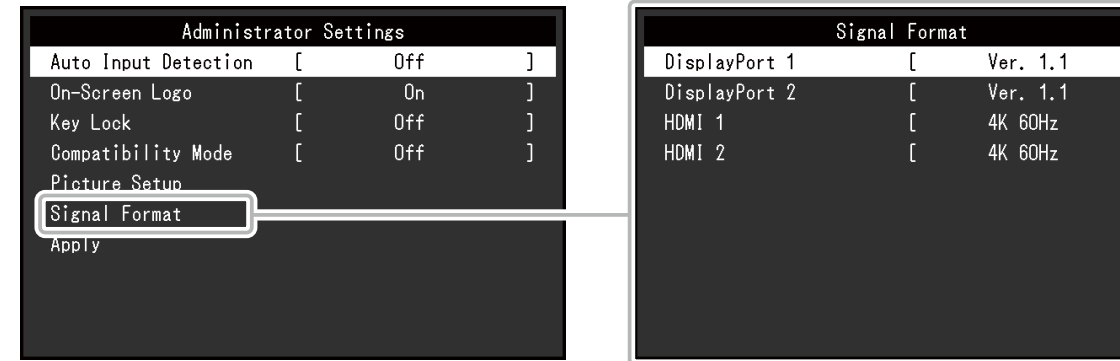

<span id="page-32-3"></span><span id="page-32-2"></span><span id="page-32-1"></span>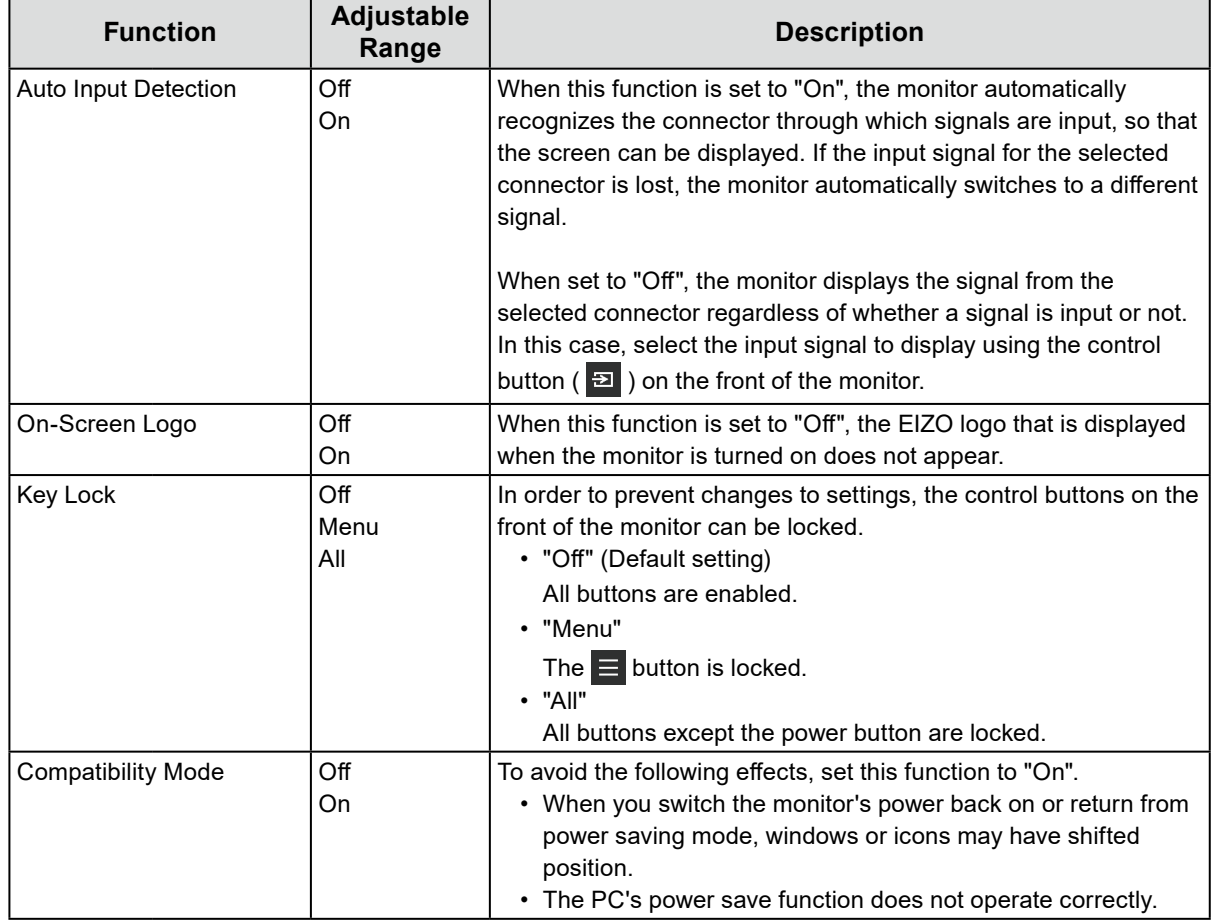

 $\begin{array}{c} \n \begin{array}{ccc} \n \end{array} & \n \end{array}$ 

<span id="page-33-1"></span><span id="page-33-0"></span>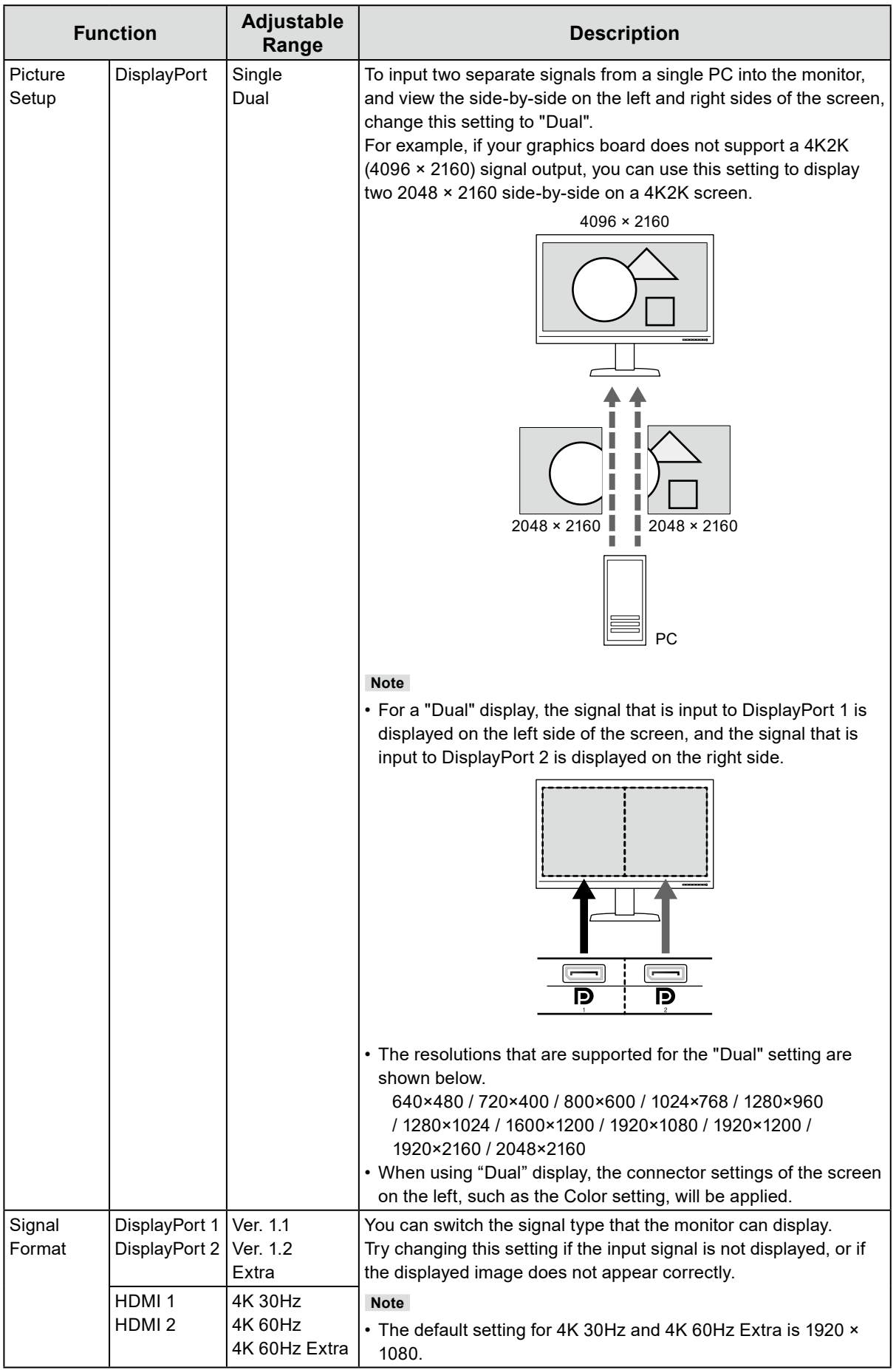

# <span id="page-34-0"></span>**Chapter 6 SDR/HDR Settings**

This chapter describes how to configure the monitor settings to use this monitor for image creation.

["6-1. About Each Color Mode" \(page 35\)](#page-34-1) describes applications and configurations of each color mode.

["6-2. Setting Procedure" \(page 43\)](#page-42-1) describes the procedure to configure each color mode settings suitable for the display of each application.

["6-3. Settings with ColorNavigator 7" \(page 47\)](#page-46-1) describes the overview of procedure to configure settings using software.

#### **Attention**

- See "Information" (page 28) to check the firmware version of your monitor before configuring the settings. Refer to our web site [\(www.eizoglobal.com/support/db/products/manual/CG3145#tab02\)](https://www.eizoglobal.com/support/db/products/manual/CG3145#tab02) for drivers, and download the program and update the firmware if its version is different from the latest version.
- **Note**
- It takes about 30 minutes (under our measurement conditions) for the monitor display to stabilize. Please wait 30 minutes or more after the monitor power has been turned on, and then adjust the monitor.
- If you switch SDR color modes (BT.2020, BT.709, and DCI) and HDR color modes (PQ\_BT.2100, PQ\_BT.709, PQ\_DCI, and HLG\_BT.2100), wait 30 minutes or more after switching the color modes, and then adjust the monitor.

# **6-1. About Each Color Mode**

## <span id="page-34-1"></span>**●Types and Applications of Color Modes for Image Creation**

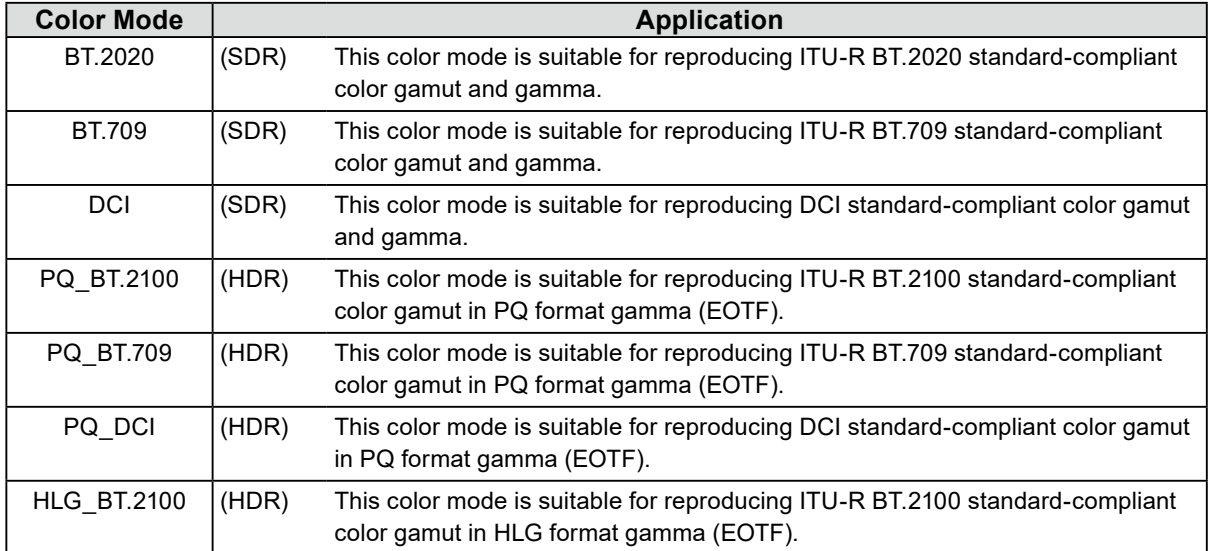

The relation between input signal (10 bits: 0 - 1023) and the brightness displayed on the monitor when each color mode is configured properly is described below. For more information about how to configure the settings, see ["6-2. Setting Procedure" \(page 43\)](#page-42-1).

<span id="page-35-0"></span>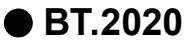

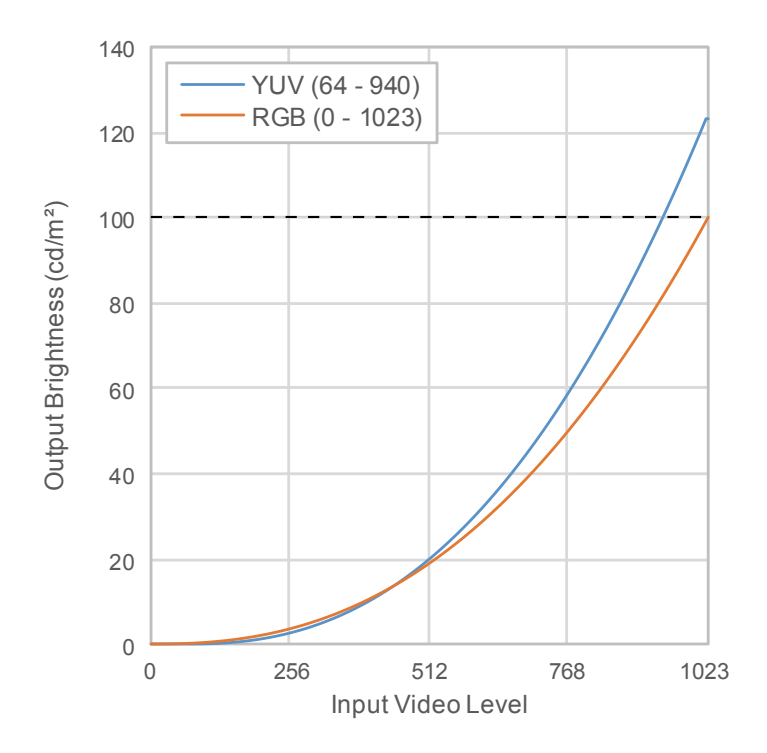

#### **Main Setting Items of Setting Menu**

For more information about procedure to configure the settings, see ["6-2. Setting Procedure" \(page](#page-42-1)  [43\)](#page-42-1).

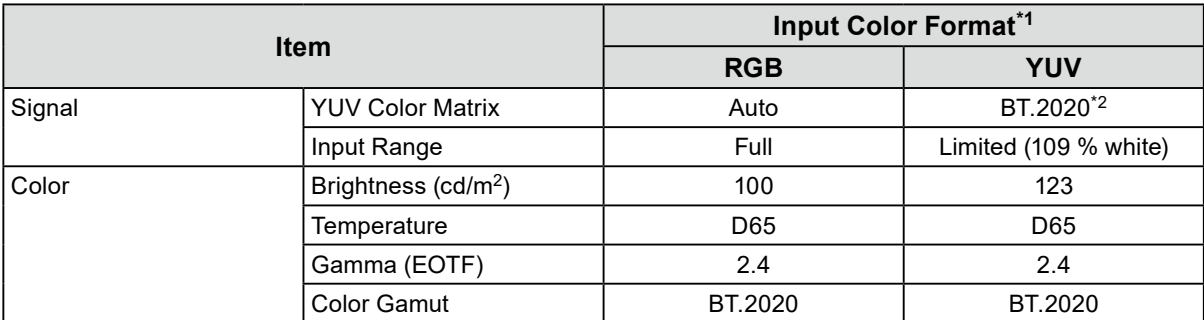

\*1 If the image is properly displayed, the color format information (shown in blue rectangle in the figure on the right) can be viewed in "Signal" - "Signal Information" in the Setting menu. If the text including "YCbCr" is displayed in blue rectangle in the figure on the right, the input signal is YUV. If the text including "RGB" is displayed, the input signal is RGB.

\*2 A conversion constant other than BT.2020 may be applied due to restrictions or settings of your equipment and tools.

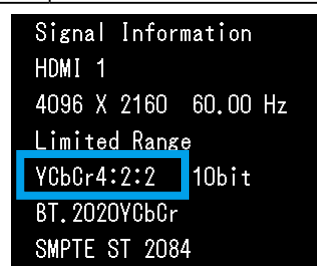

<span id="page-36-0"></span>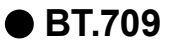

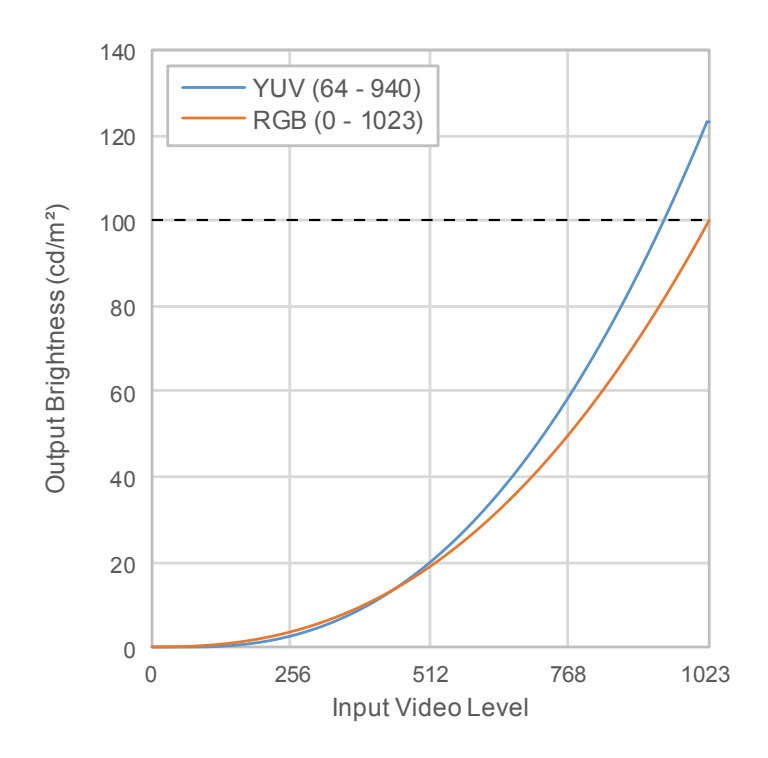

#### **Main Setting Items of Setting Menu**

For more information about procedure to configure the settings, see "6-2. Setting Procedure" [\(page 43\)](#page-42-1).

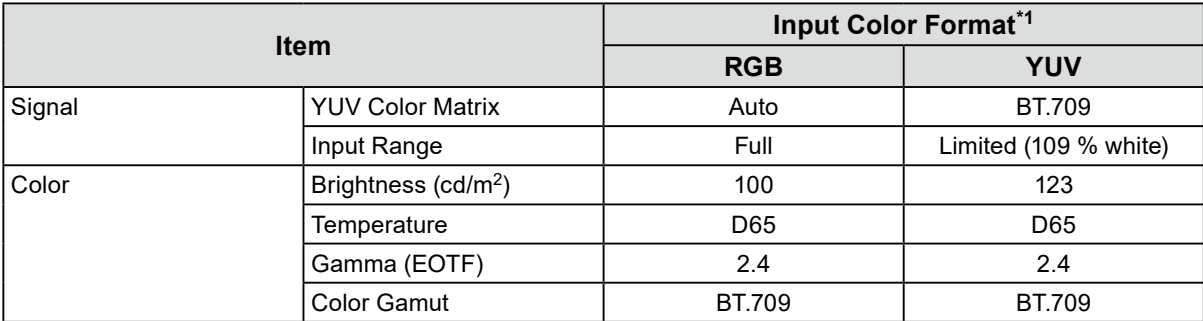

\*1 If the image is properly displayed, the color format information (shown in blue rectangle in the figure on the right) can be viewed in "Signal" - "Signal Information" in the Setting menu. If the text including "YCbCr" is displayed in blue rectangle in the figure on the right, the input signal is YUV. If the text including "RGB" is displayed, the input signal is RGB.

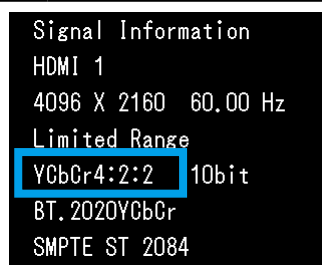

<span id="page-37-0"></span>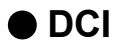

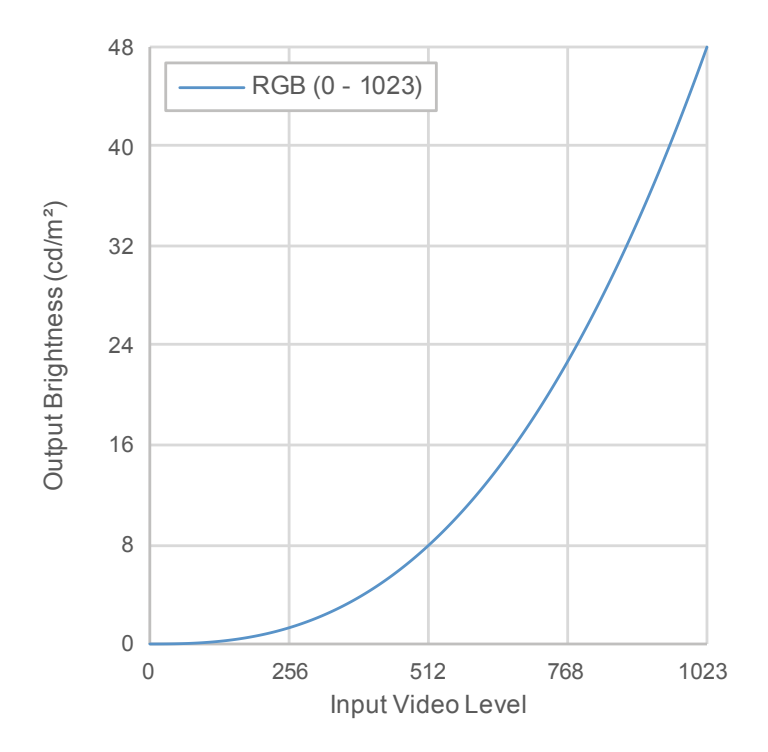

#### **Main Setting Items of Setting Menu**

For more information about procedure to configure the settings, see "6-2. Setting Procedure" [\(page 43\)](#page-42-1).

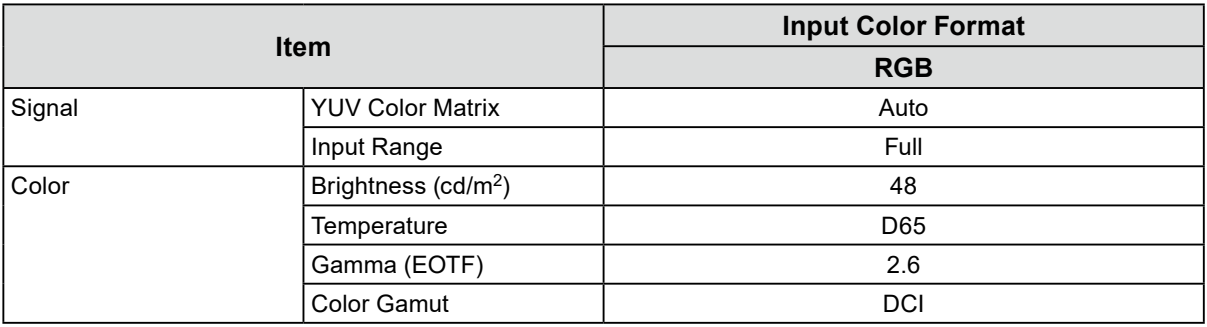

<span id="page-38-0"></span>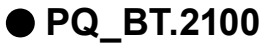

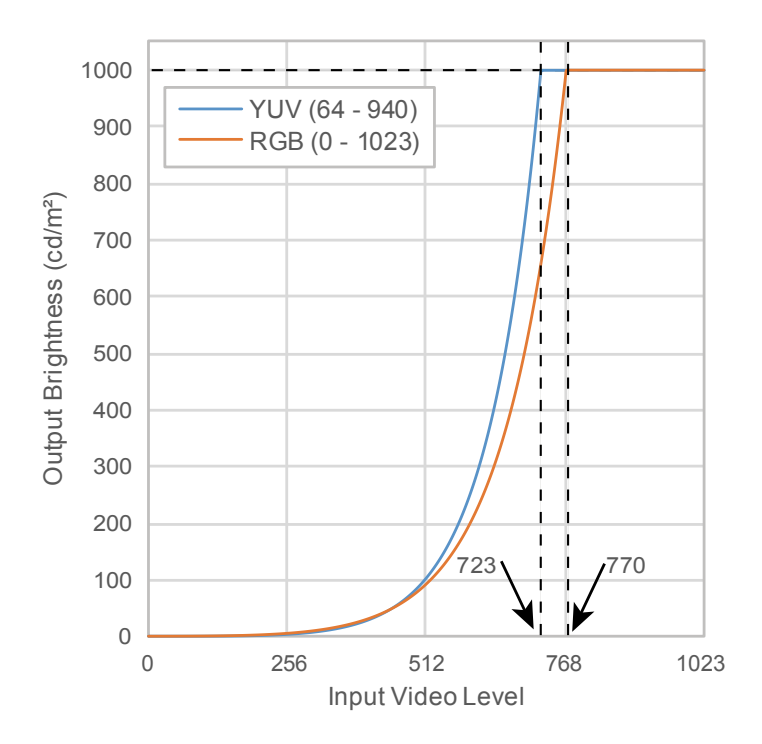

#### **Main Setting Items of Setting Menu**

For more information about procedure to configure the settings, see "6-2. Setting Procedure" [\(page 43\)](#page-42-1).

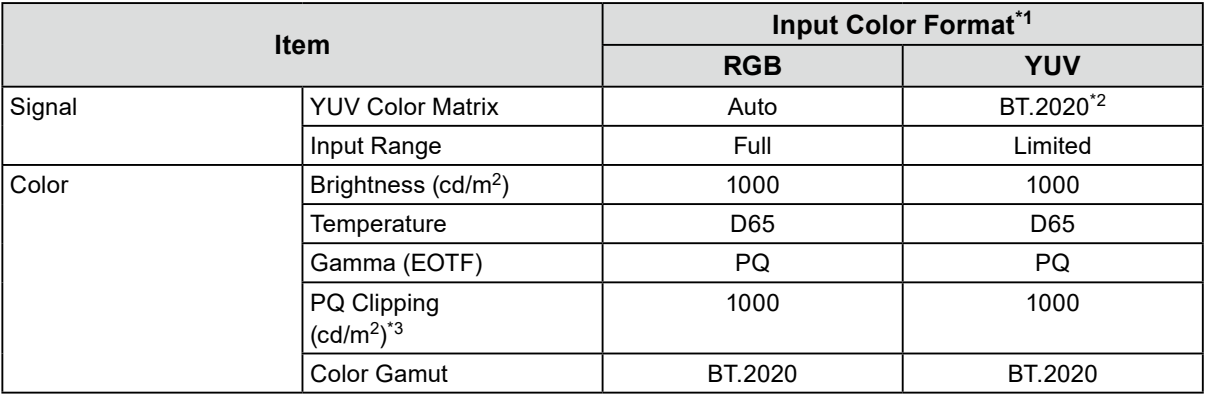

\*1 If the image is properly displayed, the color format information (shown in blue rectangle in the figure on the right) can be viewed in "Signal" - "Signal Information" in the Setting menu. If the text including "YCbCr" is displayed in blue rectangle in the figure on the right, the input signal is YUV. If the text including "RGB" is displayed, the input signal is RGB.

- \*2 A conversion constant other than BT.2020 may be applied due to restrictions or settings of your equipment and tools.
- Signal Information HDMI<sub>1</sub> 4096 X 2160 60.00 Hz Limited Range YCbCr4:2:2 10bit **ВТ. 2020УСЬСг** SMPTE ST 2084
- \*3 For more information, see ["PQ Clipping" \(page 17\)](#page-16-0) and ["Setting and](#page-18-0)  [Display of PQ Clipping" \(page 19\)](#page-18-0).

<span id="page-39-0"></span>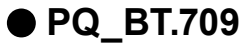

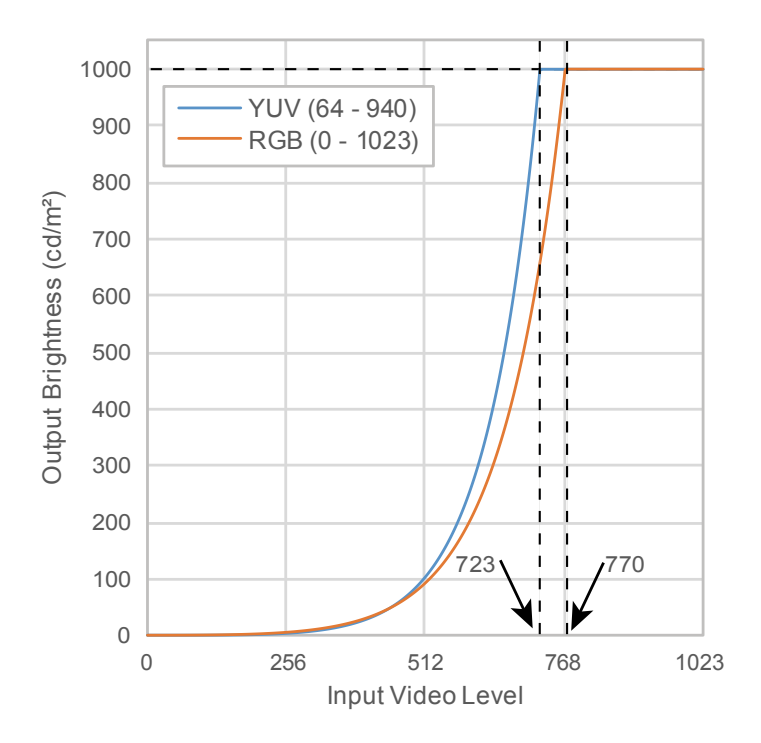

#### **Main Setting Items of Setting Menu**

For more information about procedure to configure the settings, see "6-2. Setting Procedure" [\(page 43\)](#page-42-1).

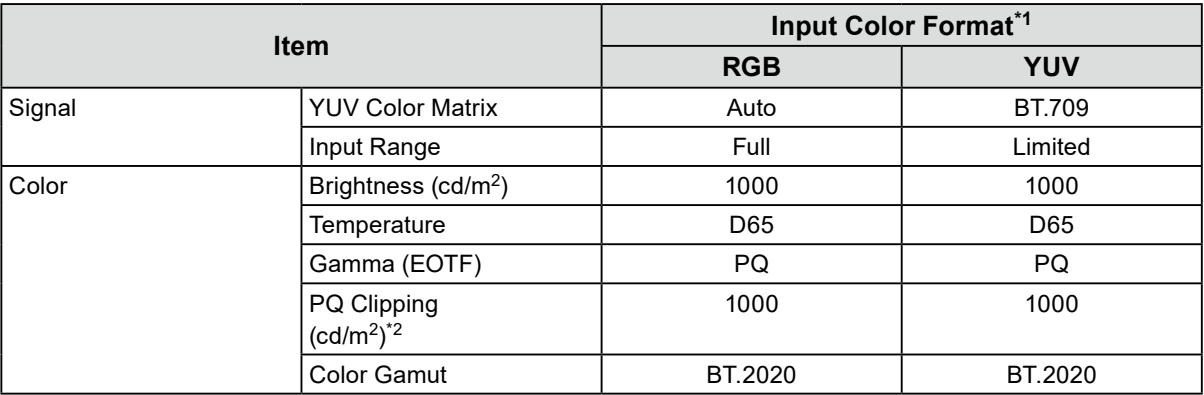

\*1 If the image is properly displayed, the color format information (shown in blue rectangle in the figure on the right) can be viewed in "Signal" - "Signal Information" in the Setting menu. If the text including "YCbCr" is displayed in blue rectangle in the figure on the right, the input signal is YUV. If the text including "RGB" is displayed, the input signal is RGB.

Signal Information HDMI<sub>1</sub> 4096 X 2160 60.00 Hz Limited Range YCbCr4:2:2 | 10bit **ВТ. 2020УСЬСг** SMPTE ST 2084

\*2 For more information, see ["PQ Clipping" \(page 17\)](#page-16-0) and ["Setting and](#page-18-0)  [Display of PQ Clipping" \(page 19\)](#page-18-0).

<span id="page-40-0"></span>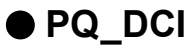

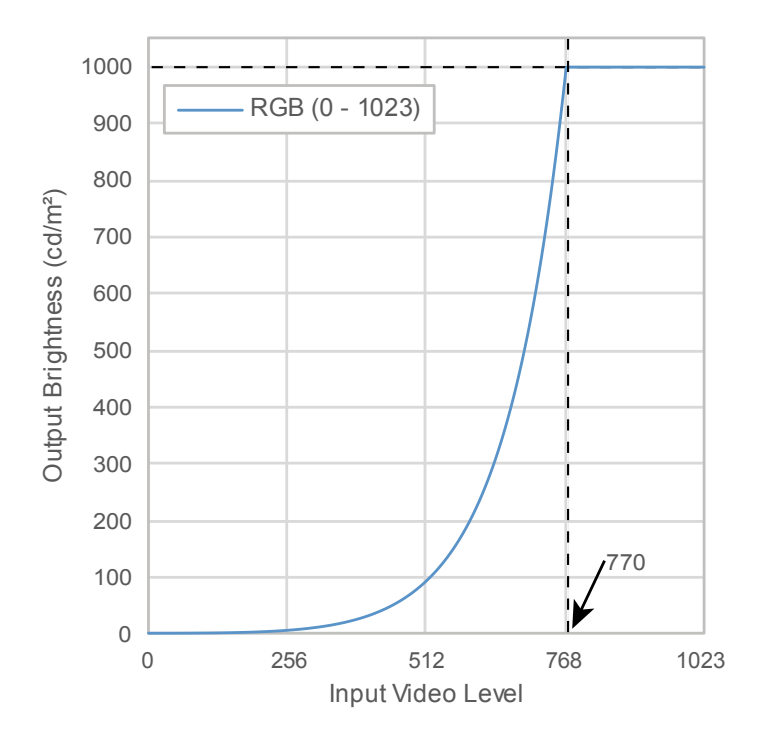

#### **Main Setting Items of Setting Menu**

For more information about procedure to configure the settings, see "6-2. Setting Procedure" [\(page 43\)](#page-42-1).

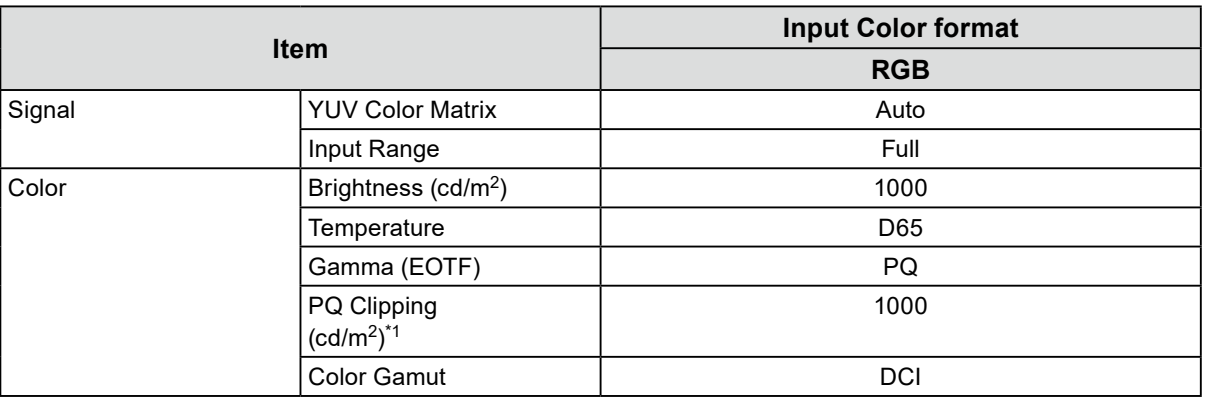

\*1 For more information, see ["PQ Clipping" \(page 17\)](#page-16-0) and ["Setting and Display of PQ Clipping"](#page-18-0)  [\(page 19\)](#page-18-0).

<span id="page-41-0"></span>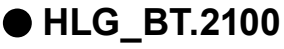

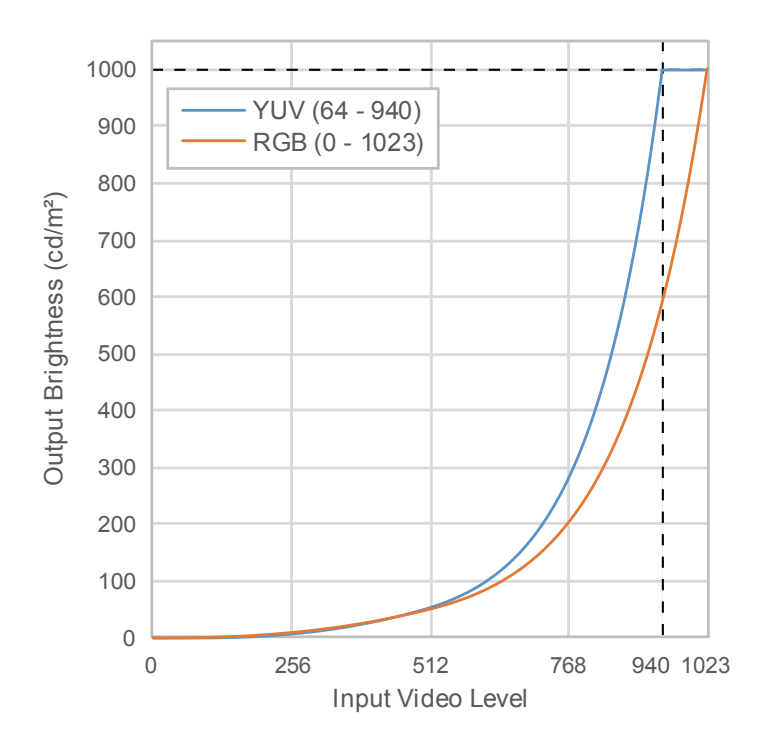

#### **Main Setting Items of Setting Menu**

For more information about procedure to configure the settings, see "6-2. Setting Procedure" [\(page 43\)](#page-42-1).

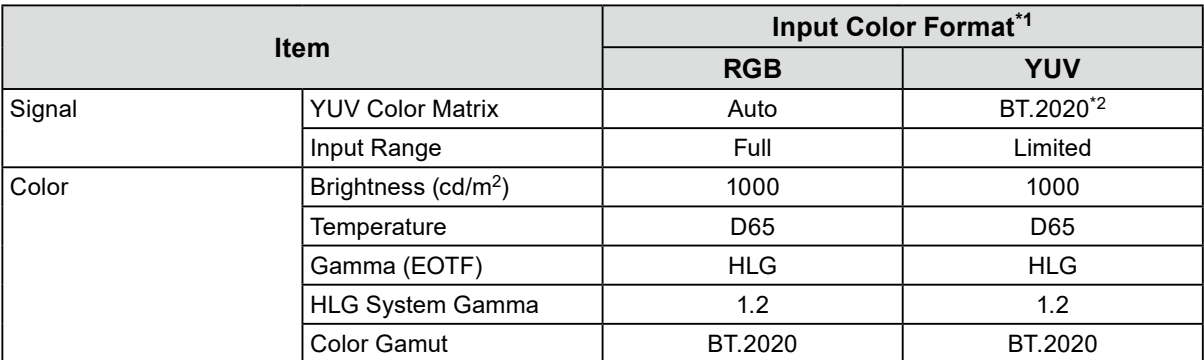

\*1 If the image is properly displayed, the color format information (shown in blue rectangle in the figure on the right) can be viewed in "Signal" - "Signal Information" in the Setting menu. If the text including "YCbCr" is displayed in blue rectangle in the figure on the right, the input signal is YUV. If the text including "RGB" is displayed, the input signal is RGB.

\*2 A conversion constant other than BT.2020 may be applied due to restrictions or settings of your equipment and tools.

Signal Information HDMI 1 4096 X 2160 60.00 Hz Limited Range YCbCr4:2:2 | 10bit **ВТ. 2020УСЬСг** SMPTE ST 2084

## <span id="page-42-0"></span>**6-2. Setting Procedure**

<span id="page-42-1"></span>This section describes the procedure to use the monitor with the settings suitable for displaying SDR or HDR image.

**Note**

• For more information about SDR/HDR setting procedure with ColorNavigator 7, see ["6-3. Settings with](#page-46-1)  [ColorNavigator 7" \(page 47\)](#page-46-1).

### **1. Select a color mode.**

Select a color mode suitable for the application.

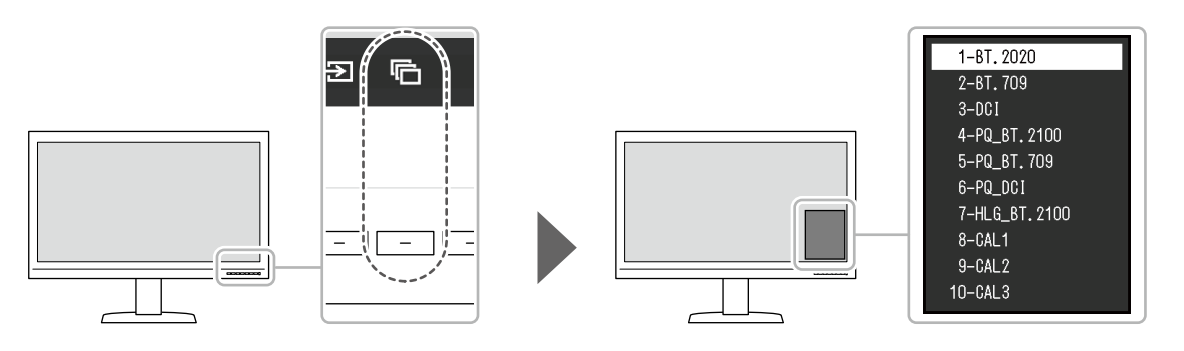

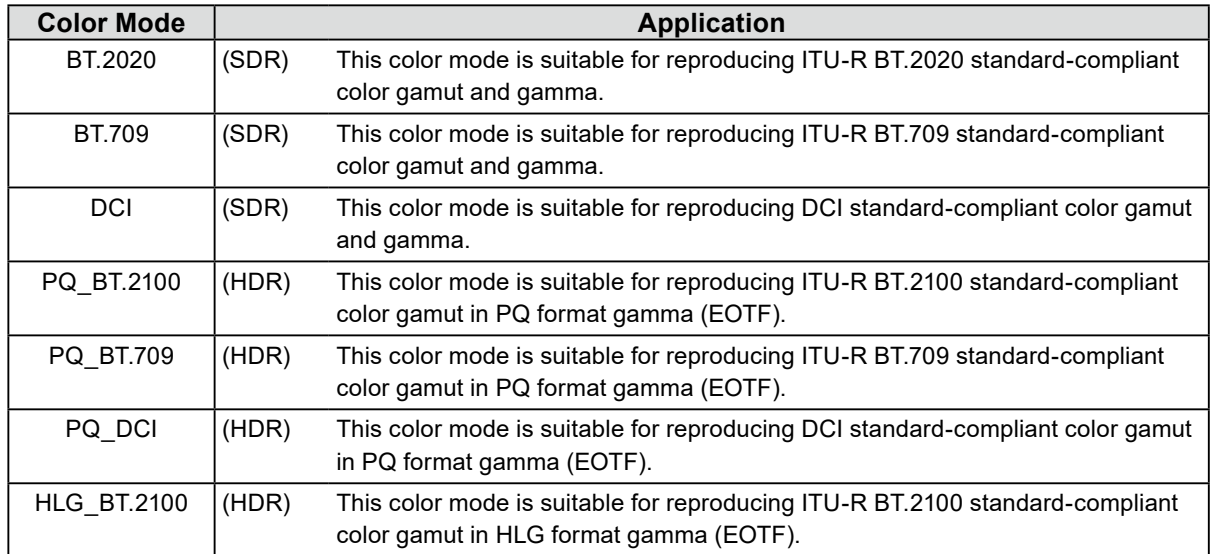

**2. Display "Signal" in the Setting menu, and configure the settings required.**

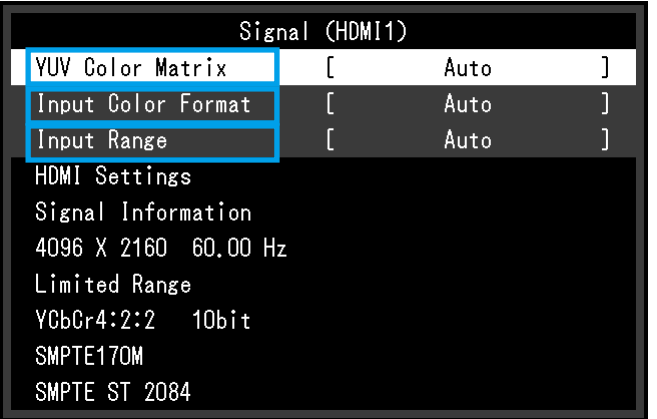

**Note**

- For more information about basic operation of the Setting menu, see ["3-1. Basic Operation of the Setting](#page-12-2)  [Menu" \(page 13\)](#page-12-2).
- 1. If the image is not properly displayed, set "Input Color Format" in the "Signal" menu. If the text including "YCbCr" is displayed in "Signal Information" in the "Signal" menu, the input signal is YUV. If the text including "RGB" is displayed, the input signal is RGB.
- 2. If the YUV signal is displayed, "YUV Color Matrix" is set.

Settings for each color mode selected are shown below.

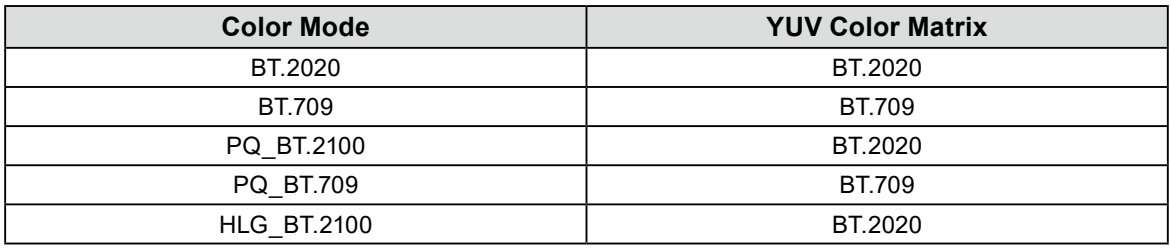

#### **Note**

- If the input signal is RGB, use the default setting.
- A conversion constant other than BT.2020 may be applied due to restrictions or settings of your equipment and tools. If it is the case, configure the settings properly for your equipment and tools.

#### 3. Set "Input Range".

Settings for each color mode and color format selected are shown below.

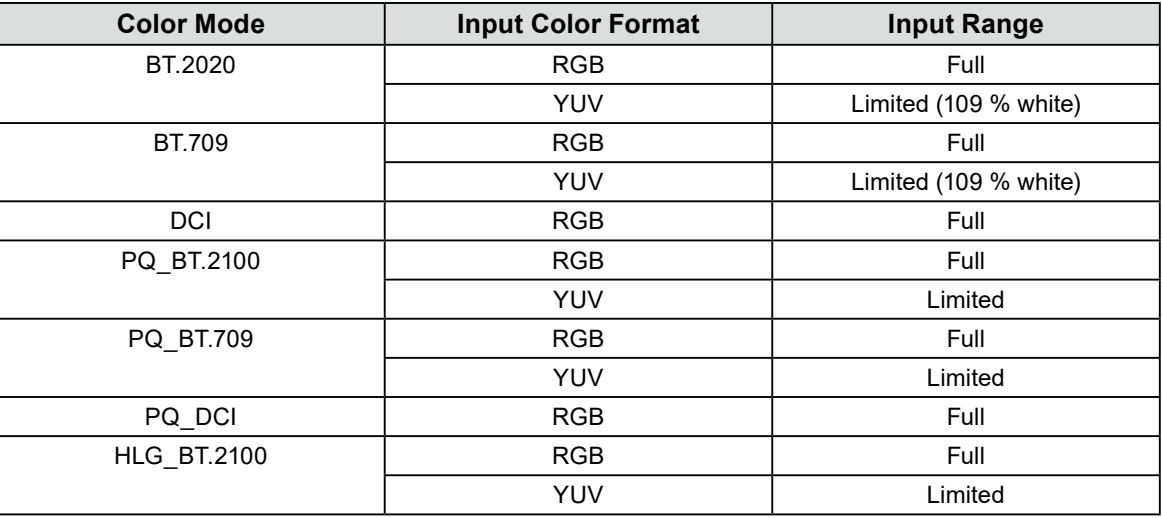

**3. Display "Color" in the Setting menu, and configure the settings required.**

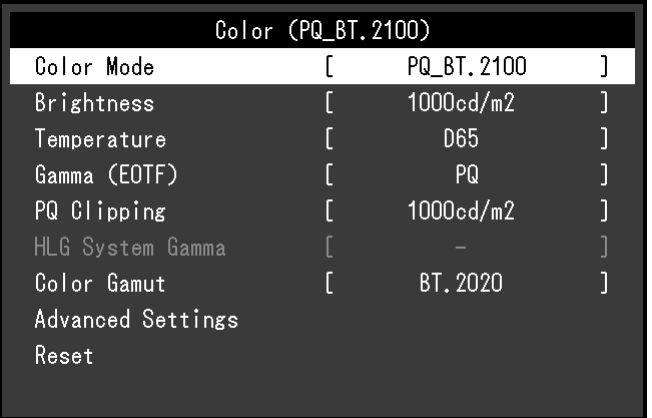

**Note**

• It is recommended to perform "Reset" in "Color" before configuring the settings. If you perform "Reset", no additional configuration is required except for the SDR image with YUV signal.

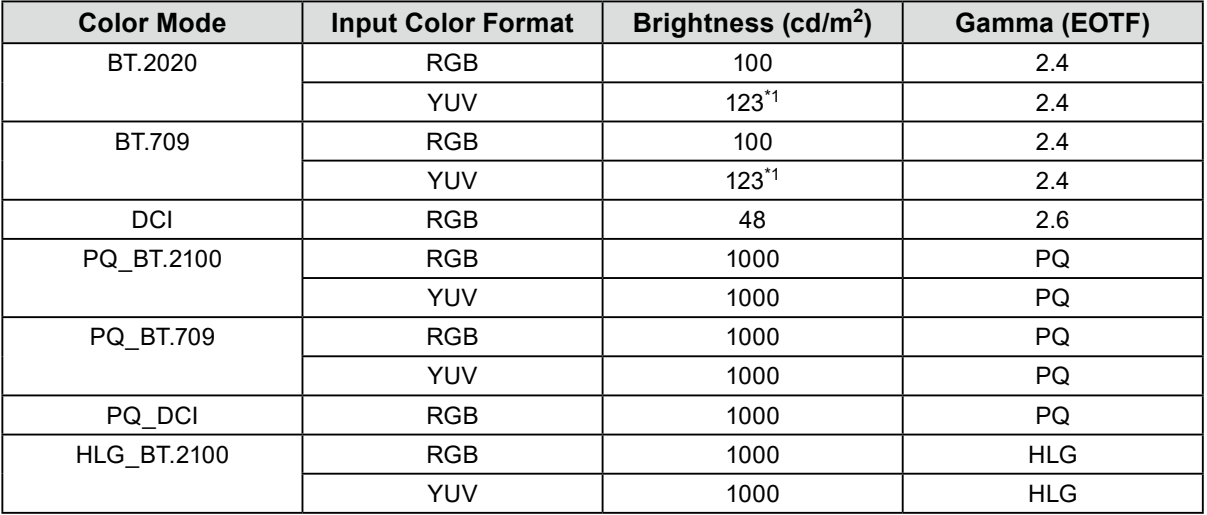

Settings for each color mode and color format selected are shown below.

Settings for Advanced Settings are left default. For more information, see "Color Mode Setting Values" (page 12).

#### **4. Close the Setting menu to complete settings.**

Select  $\times$  to exit "Color" and display the Setting menu. Select  $\times$  again to exit the Setting menu.

## <span id="page-45-0"></span>**●List of Setting Items**

#### <span id="page-45-1"></span>**Signal**

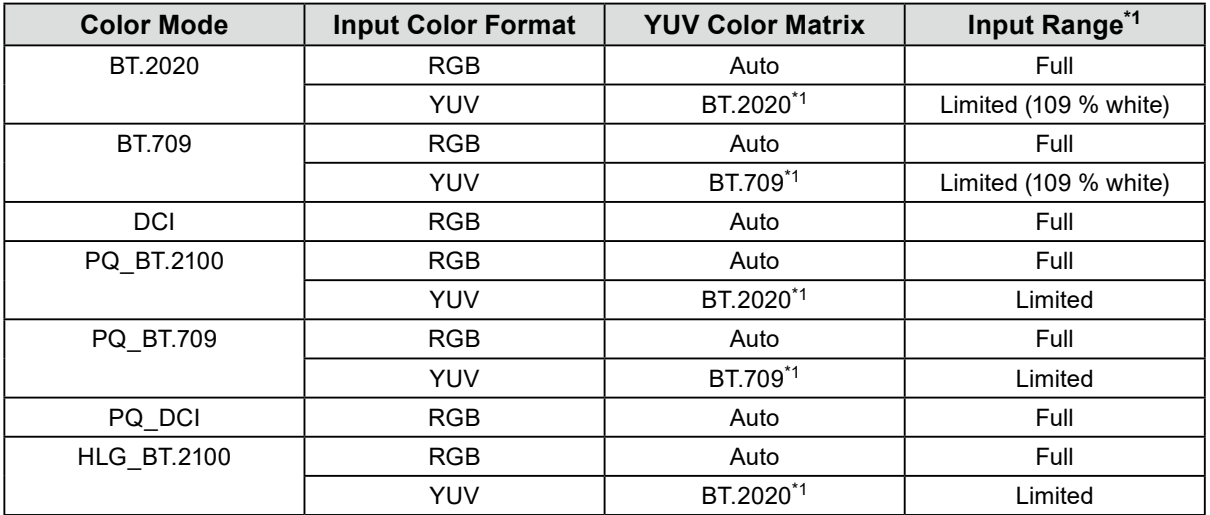

\*1 This item is changed from the default setting.

#### **Color**

-: Cannot be changed

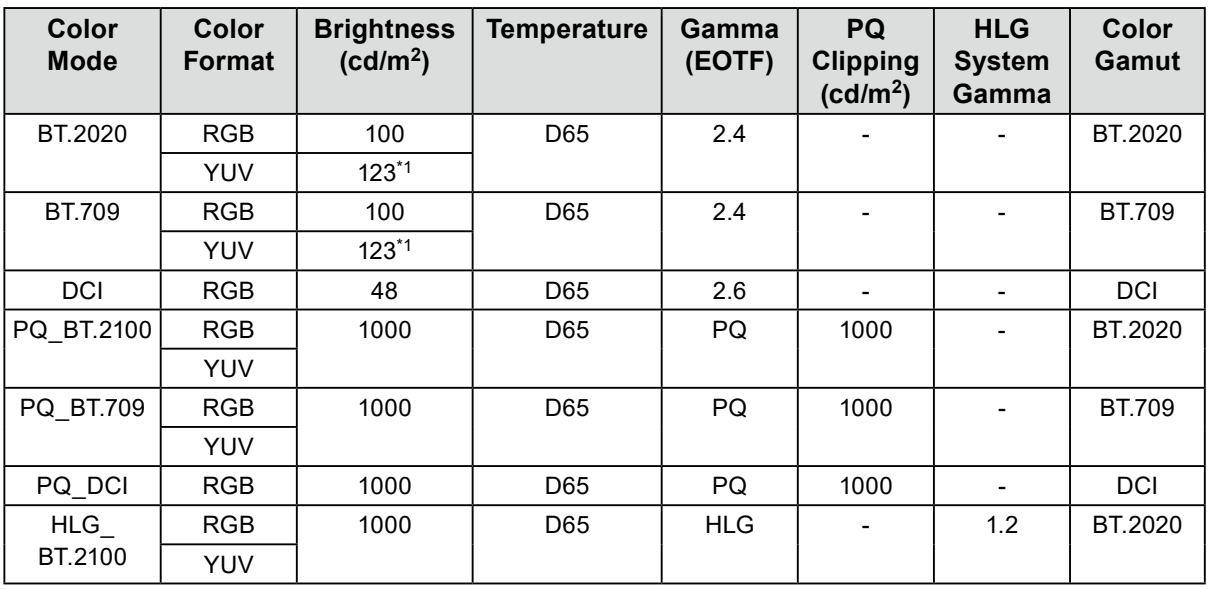

\*1 This item is changed from the default setting.

# <span id="page-46-0"></span>**6-3. Settings with ColorNavigator 7**

<span id="page-46-1"></span>You can use ColorNavigator 7 to configure monitor settings suitable for SDR or HDR display. It is recommended to use ColorNavigator 7 to calibrate the monitor for the following cases.

- To perform regular calibration
	- ColorNavigator 7 has a function to notify when to perform calibration.
- To verify whether the monitor is properly calibrated

ColorNavigator 7 has a function to verify calibration status.

#### **Note**

• For more information about how to perform adjustment by operating only the Setting menu of the monitor, see ["6-2. Setting Procedure" \(page 43\)](#page-42-1).

• For more information about ColorNavigator 7, refer to our web site. [\(www.eizoglobal.com/products/coloredge/cn7\)](https://www.eizoglobal.com/products/coloredge/cn7)

## **●Setting Procedure**

#### **1. Select a color mode in the Setting menu in the monitor**

See step 1 in ["6-2. Setting Procedure" \(page 43\)](#page-42-1) to configure the setting.

#### **2. Display "Signal" in the Setting menu of the monitor, and configure the settings required**

See step 2 in ["6-2. Setting Procedure" \(page 43\)](#page-42-1) to configure the setting. **Note**

• See ["List of Setting Items" \(page 46\)](#page-45-1) for the list of setting items.

### **3. Start ColorNavigator 7**

- **4.Point the color mode selected in the color mode list, right-click, and select "Edit target"**
- **5.Set the color mode type to "Advanced"**

#### **6.Set the adjustment target according to the application**

For more information, see ["Target Settings of ColorNavigator 7" \(page 48\)](#page-47-1).

## <span id="page-47-0"></span>**●Target Settings of ColorNavigator 7**

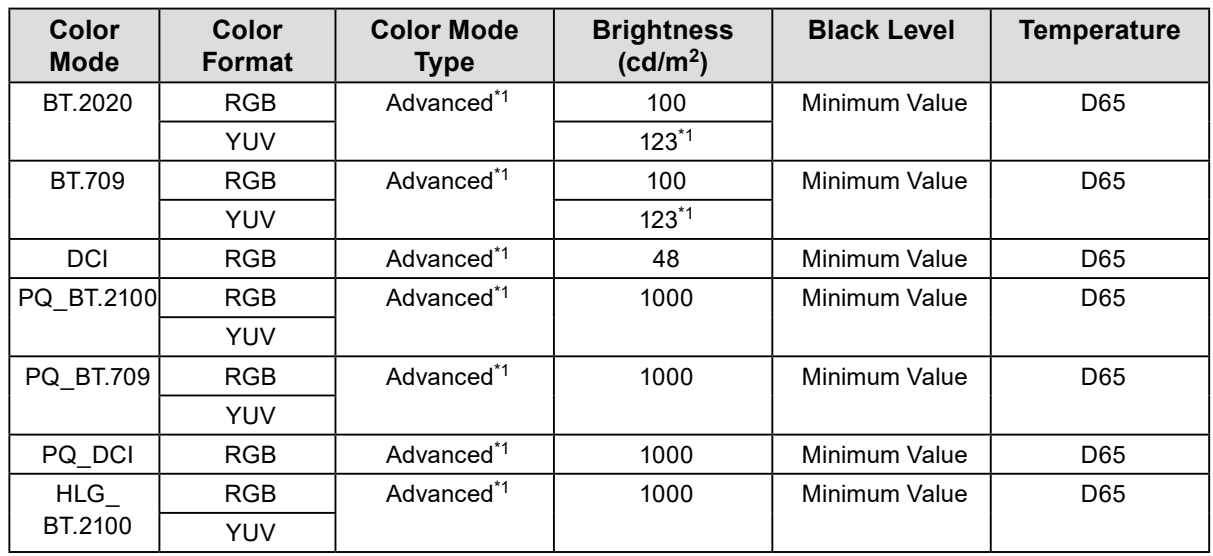

#### <span id="page-47-1"></span>**Color Mode Type, Brightness, Black Level, Temperature**

\*1 This item is changed from the default setting.

#### **Gamma (EOTF), PQ Clipping, HLG System Gamma, Adjustment Method**

-: Cannot be changed

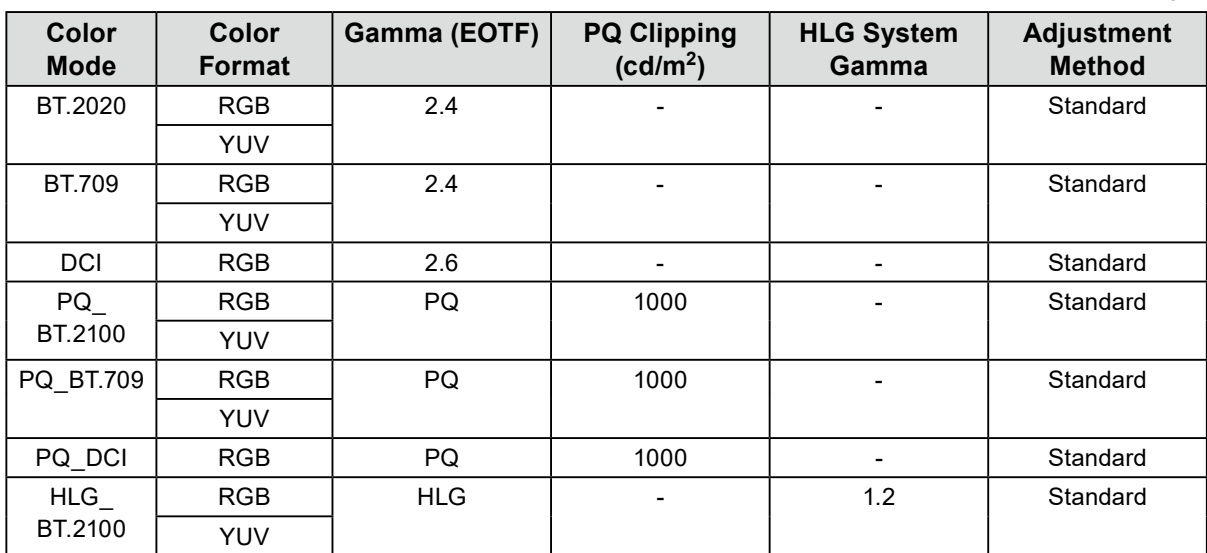

### **Color Gamut, Gamut Clipping**

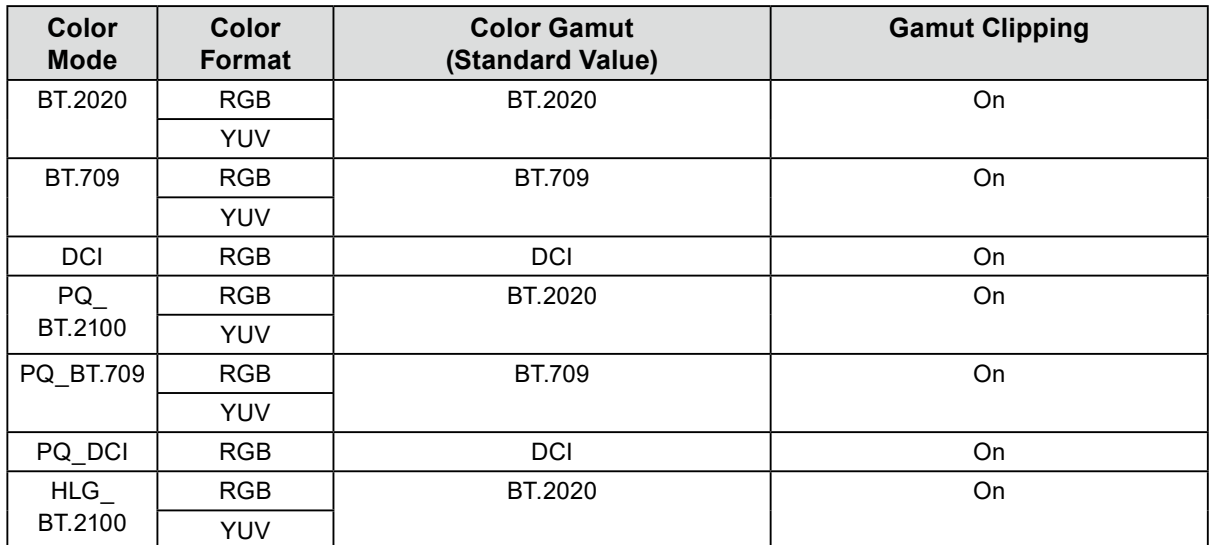

# <span id="page-49-0"></span>**Chapter 7 Calibration**

You can use ColorNavigator 7 and a measurement device (calibration sensor) to perform calibration and maintain the quality of the monitor.

You can download the ColorNavigator 7 from our web site.

[www.eizoglobal.com/products/coloredge/cn7](https://www.eizoglobal.com/products/coloredge/cn7)

#### **Attention**

• If you calibrate this monitor, install the measurement device on a tripod or a similar fixing base, and place it approximately 5 cm to 20 cm away from the panel surface. If the measurement device is in contact with the panel during measurement, heat will accumulate on the panel, which may impair the measuring accuracy.

Example: i1 Pro2

<span id="page-49-1"></span>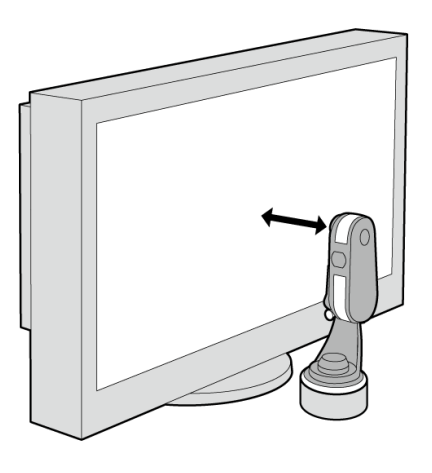

#### **Note**

- It takes about 30 minutes (under our measurement conditions) for the monitor display to stabilize. Please wait 30 minutes or more after the monitor power has been turned on, and then adjust the monitor.
- If you switch SDR color modes (BT.2020, BT.709, and DCI) and HDR color modes (PQ\_BT.2100, PQ\_BT.709, PQ\_DCI, and HLG\_BT.2100), wait 30 minutes or more after switching the color modes, and then adjust the monitor.
- When using this software, you will need to connect a PC to the monitor with the supplied USB cable.
- For details on the USB cable connection, see ["9-2. Making Use of the USB Hub Function" \(page 55\)](#page-54-0).
- You can also use ColorNavigator NX. You can download the ColorNavigator NX from our web site. [www.eizoglobal.com/products/coloredge/cn\\_nx](https://www.eizoglobal.com/products/coloredge/cn_nx)
- While using ColorNavigator 7 or ColorNavigator NX, do not operate the power button or control buttons on the front side of the monitor.

# <span id="page-50-0"></span>**Chapter 8 Troubleshooting**

## **8-1. No Picture**

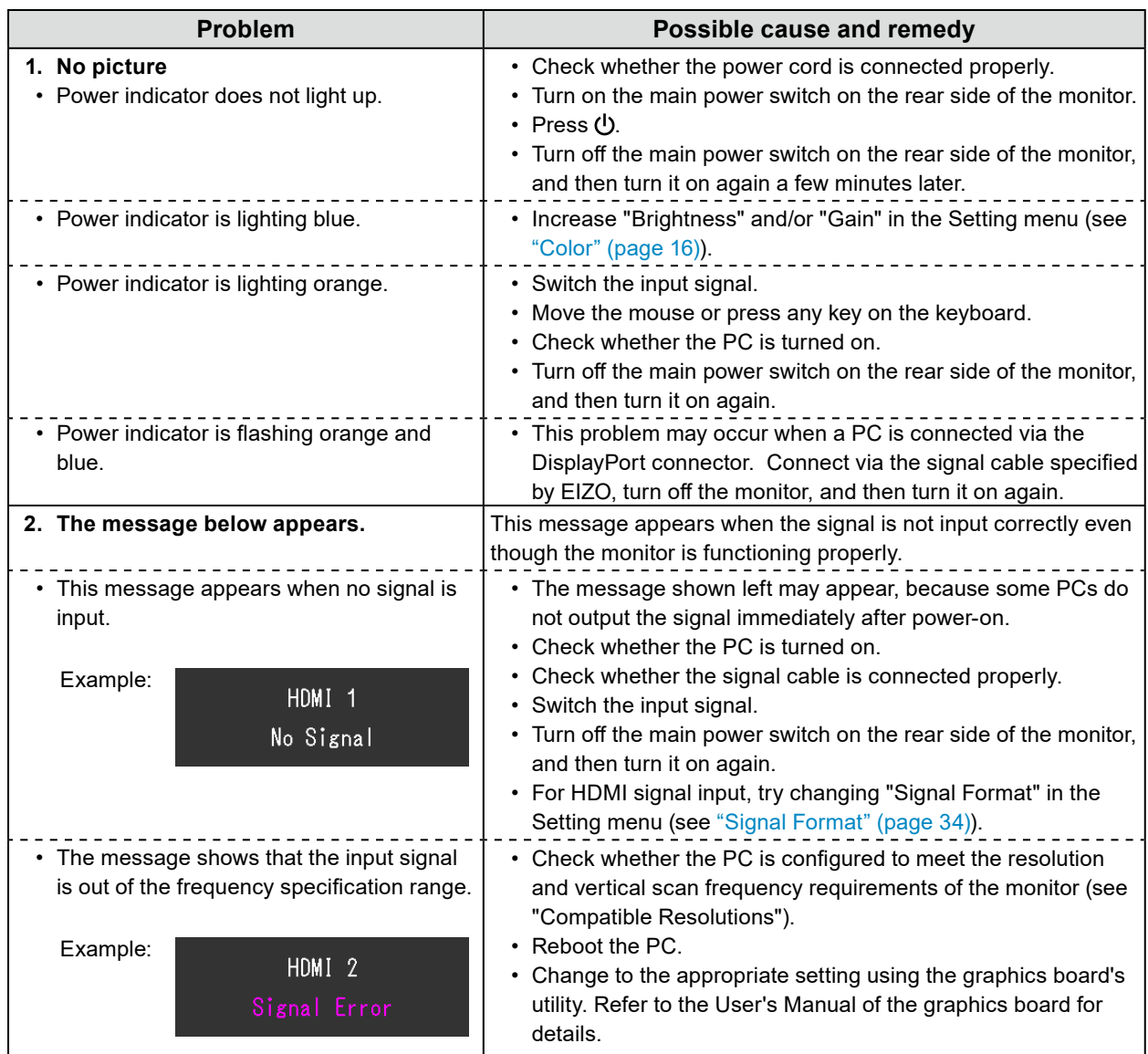

# <span id="page-51-0"></span>**8-2. Imaging Problems**

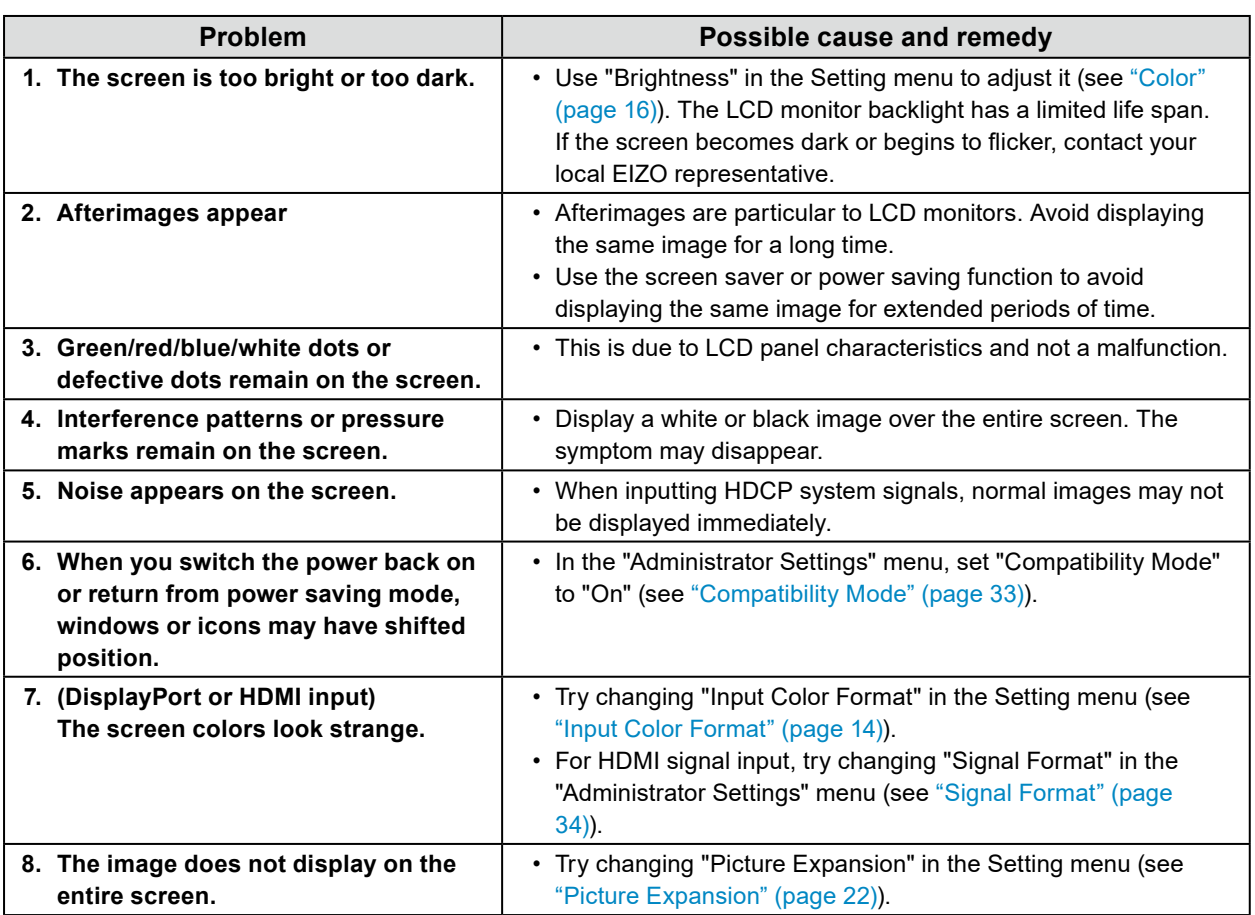

. . . . . . . .

. . . . . . . . . . . . . . . .

# **8-3. Other Problems**

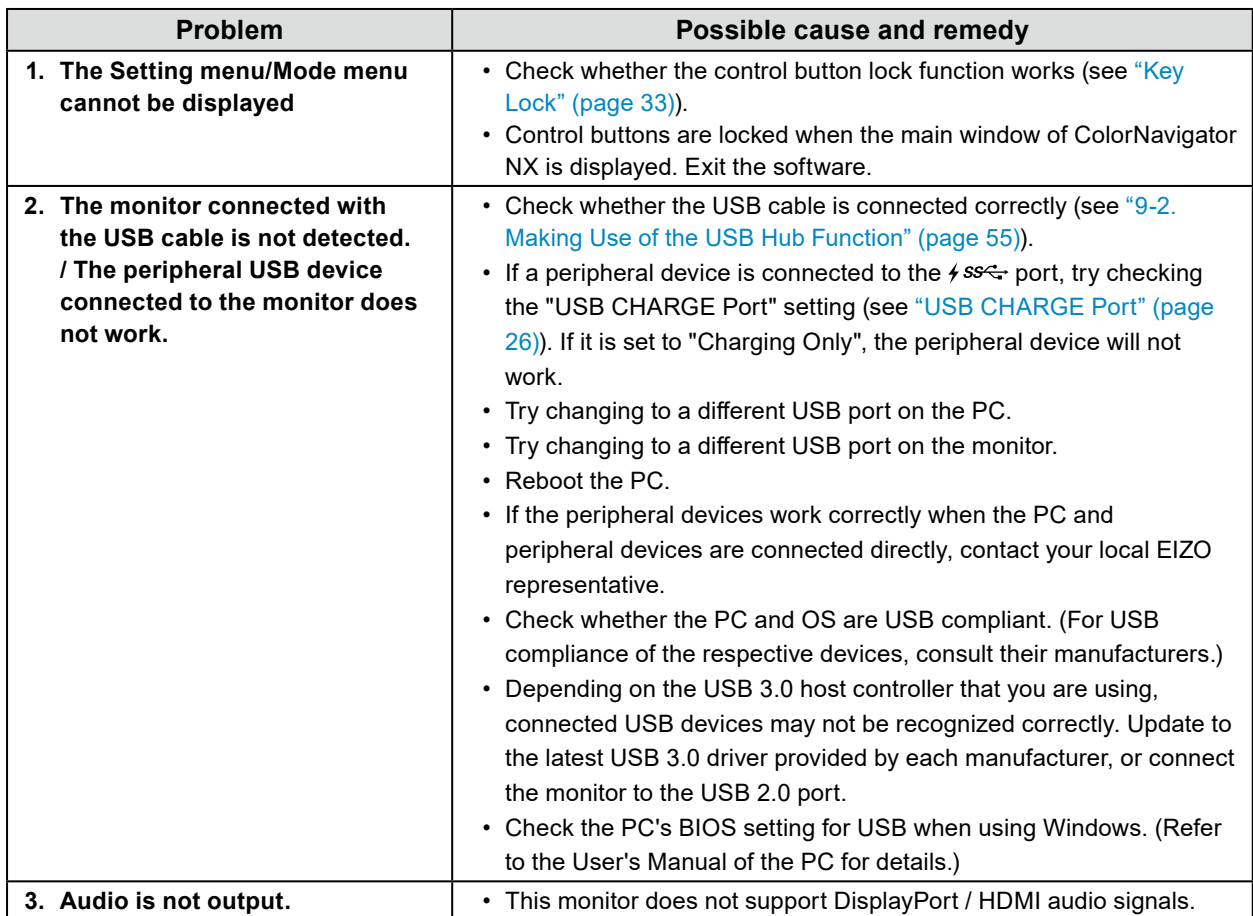

. . . . . . . . . . . . . .

# **Chapter 9 Reference**

## **9-1. Connecting Multiple External Devices**

The product allows you to connect multiple external devices and switch between them for display. **Connection examples**

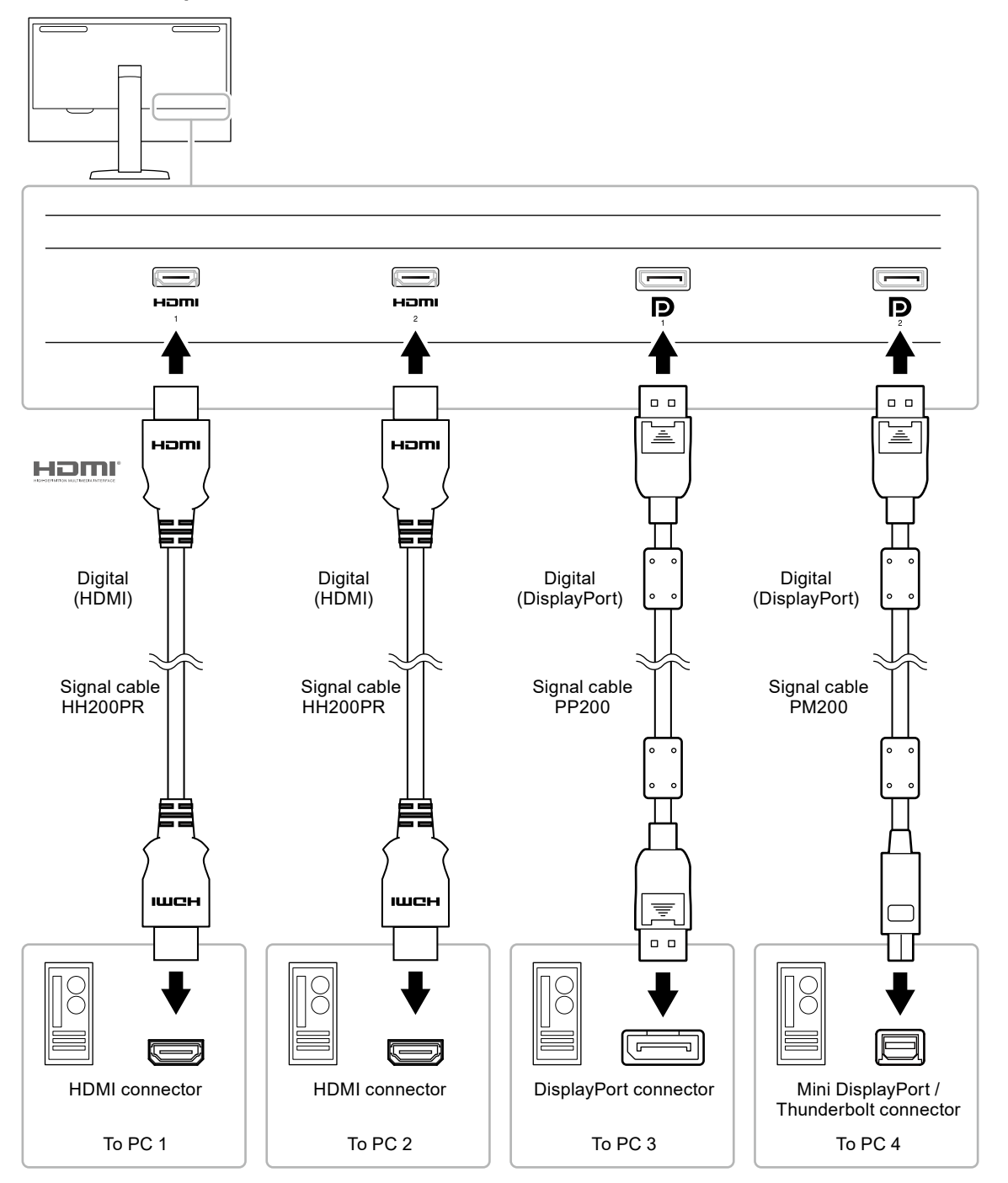

#### **Note**

- The input signal changes each time the control button ( $\Xi$ ) on the front of the monitor is pressed. For more information, see "2-2. Switching Input Signals" (page 11).
- The connector through which signals are input is recognized automatically, and images are displayed on the screen accordingly. For more information, see ["Auto Input Detection" \(page 33\)](#page-32-3).

## **9-2. Making Use of the USB Hub Function**

<span id="page-54-0"></span>This monitor is equipped with a USB hub. It works as a USB hub when connected to a USB-compatible PC, allowing the connection of peripheral USB devices.

#### **Note**

- This product supports USB 3.0. When connecting peripheral devices that support USB 3.0, high-speed data communication is possible (however, only when the USB cable used to connect the PC and peripheral device is USB 3.0 compliant).
- The  $\frac{\text{S}}{2}$  USB downstream port also supports quick charging. This allows you to recharge your smartphone or tablet in a short period of time. (See ["USB CHARGE Port" \(page 26\)](#page-25-1))

## **●Required System Environment**

- A PC equipped with a USB port
- Windows 10 / Windows 8.1 / Windows 7, or Mac OS X 10.7.5 or later
- USB cable (UU200SS (USB 3.0))

#### **Attention**

- This monitor may not work depending on the used PC, OS or peripheral devices. For USB compatibility of peripheral devices, contact their manufactures.
- When the monitor is in power saving mode, devices connected to the USB downstream port will still work. Therefore, power consumption of the monitor varies depending on the connected devices, even in the power saving mode.
- When the main power switch of the monitor is off, a device connected to the USB downstream port will not operate.
- When the "USB CHARGE Port" setting in "Preferences" is set to "Charging Only", a peripheral device will not work if connected to the  $\frac{1}{2} s s \leftarrow$  port.
- Ensure that communication between all peripheral devices connected to the monitor and the PC is ended before switching the "USB CHARGE Port" setting. When the setting is switched, all communication will be temporarily interrupted.

## **●Connection Procedure (Setup of USB Function)**

- 1. Connect the monitor to a PC using the signal cable, and start the PC.
- 2. Connect the USB cable between the USB downstream port of the PC and USB upstream port of the monitor.

The USB hub function is set up automatically upon connection of the USB cable.

3. Connect the peripheral USB device to the USB downstream port of the monitor.

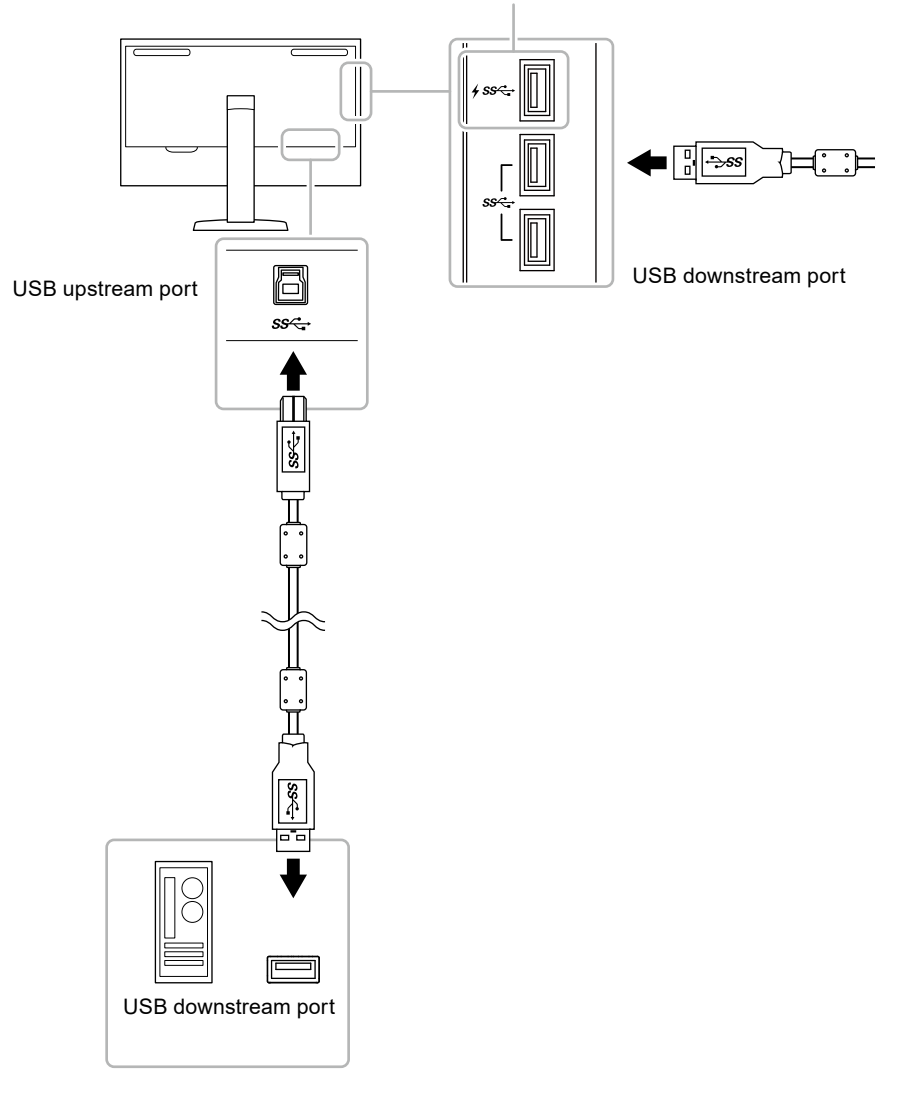

See ["USB CHARGE Port" \(page 26\)](#page-25-1)

# **9-3. Specifications**

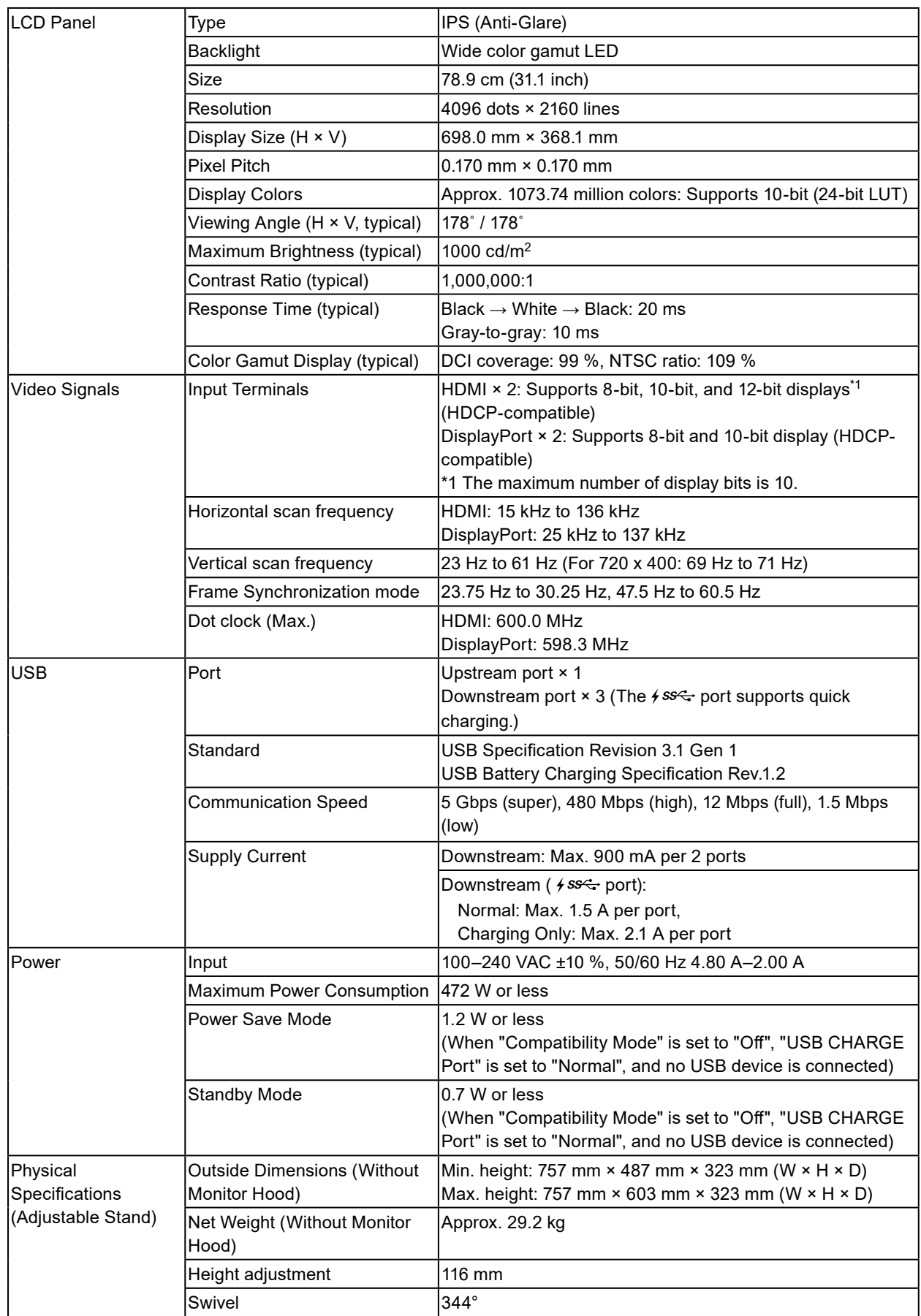

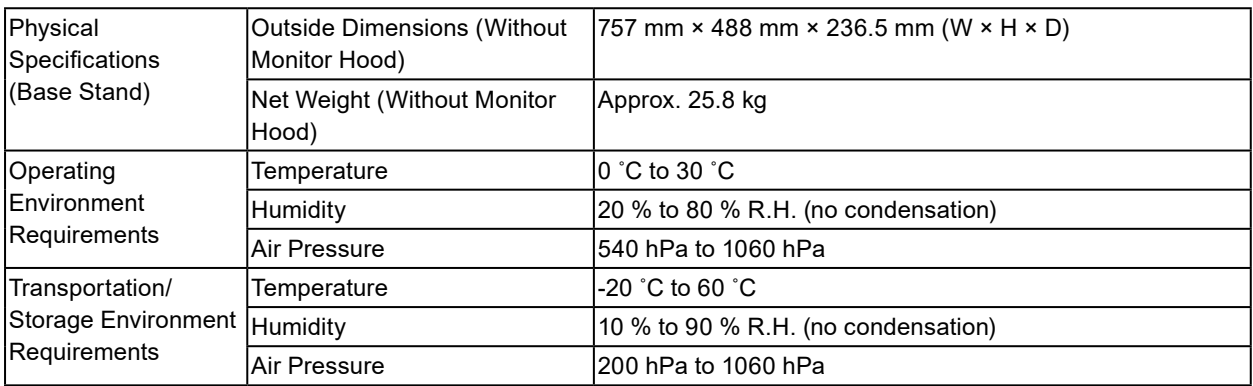

## **●Accessories**

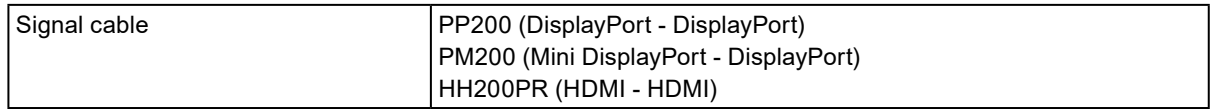

For the latest information about the accessories, refer to our web site. [www.eizoglobal.com](https://www.eizoglobal.com)

# **Appendix**

## **Trademark**

The terms HDMI and HDMI High-Definition Multimedia Interface, and the HDMI Logo are trademarks or registered trademarks of HDMI Licensing, LLC in the United States and other countries.

The DisplayPort Compliance Logo and VESA are registered trademarks of the Video Electronics Standards Association.

The SuperSpeed USB Trident Logo is a registered trademark of USB Implementers Forum, Inc.

The USB Power Delivery Trident Logos are trademarks of USB Implementers Forum, Inc.

DICOM is the registered trademark of the National Electrical Manufacturers Association for its standards publications relating to digital communications of medical information.

Kensington and Microsaver are registered trademarks of ACCO Brands Corporation.

Thunderbolt is a trademark of Intel Corporation in the United States and/or other countries.

Microsoft and Windows are registered trademarks of Microsoft Corporation in the United States and other countries.

Adobe is a registered trademark of Adobe Systems Incorporated in the United States and other countries.

Apple, macOS, Mac OS, OS X, Macintosh and ColorSync are registered trademarks of Apple Inc.

EIZO, the EIZO Logo, ColorEdge, CuratOR, DuraVision, FlexScan, FORIS, RadiCS, RadiForce, RadiNET, Raptor and ScreenManager are registered trademarks of EIZO Corporation in Japan and other countries.

ColorEdge Tablet Controller, ColorNavigator, EcoView NET, EIZO EasyPIX, EIZO Monitor Configurator, EIZO ScreenSlicer, G-Ignition, i•Sound, Quick Color Match, RadiLight, Re/Vue, SafeGuard, Screen Administrator, Screen InStyle, ScreenCleaner and UniColor Pro are trademarks of EIZO Corporation. All other company and product names are trademarks or registered trademarks of their respective owners.

## **License**

The bitmap font used for this product is designed by Ricoh Industrial Solutions Inc.

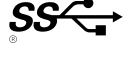

# **FCC Declaration of Conformity**

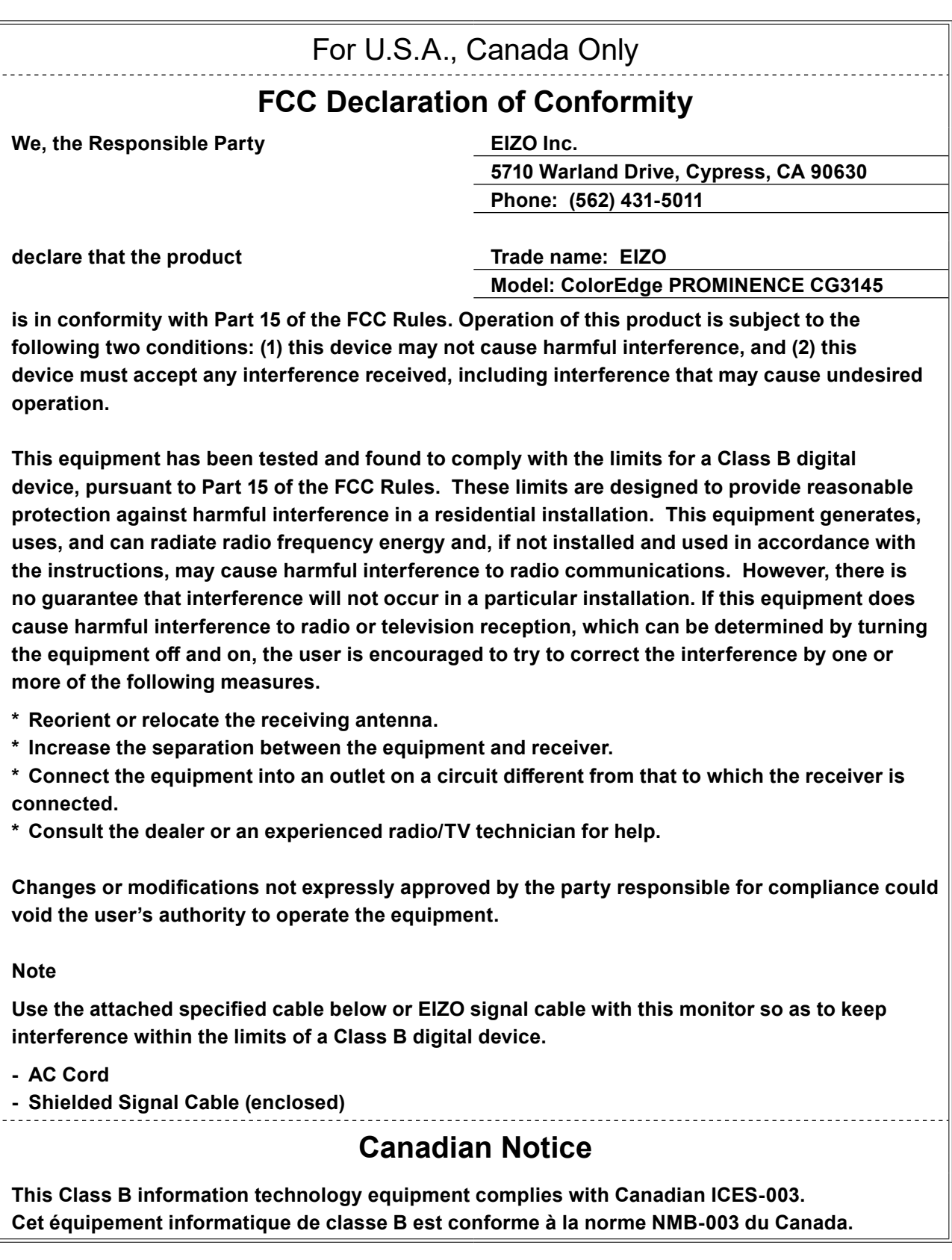

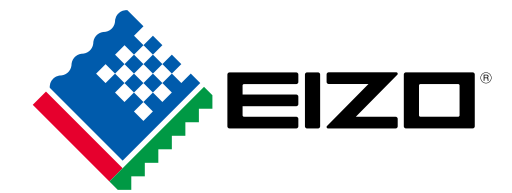

03V27001E1 UM-CG3145